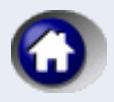

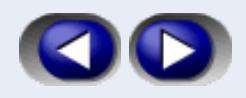

# Paragraf Lex

**Paragraf Lex** je elektronska zbirka zakona i drugih propisa, službenih mišljenja, sudske prakse, strane sudske prakse, modela pravnih akata, Evropskog zakonodavstva i drugih stranih prava, Carinske tarife i ostalih dokumenata od interesa za poslovanje privrednih subjekata. Zbirka sadrži i dokumente dnevnog elektronskog časopisa **Paragraf e-press** i to: vesti, stručne komentare, pitanja i odgovore, i on-line bazu javnih nabavki *[Paragraf Ten](#page-26-0)*. Prikaz mogućnosti rada sa elektronskom zbirkom dokumenata **Paragraf Lex** i osnovna uputstva za rad nalaze se u sledećim poglavljima.

*[Osnovni podaci](#page-1-0)  [Prozor](#page-4-0) [Postupci](#page-10-0) [Komande i paleta dugmadi](#page-22-0) [Paragraf Lex Alarm](#page-25-0)*

*Copyright © Paragraf Lex, Paragraf Co, Autor*

<span id="page-1-0"></span>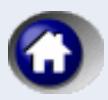

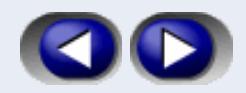

# Osnovni podaci

**Paragraf Lex** je elektronska zbirka zakona i drugih propisa, službenih mišljenja, sudske prakse, strane sudske prakse, modela pravnih akata, Evropskog zakonodavstva i drugih stranih prava, Carinske tarife i ostalih dokumenata od interesa za poslovanje privrednih subjekata. Zbirka sadrži i dokumente dnevnog elektronskog časopisa **Paragraf e-press** i to: vesti, stručne komentare, pitanja i odgovore, i on-line bazu javnih nabavki **Paragraf Ten**.

Program za pregled i pretraživanje elektronske zbirke **Paragraf Lex**, u osnovi omogućava:

- jednostavno pregledanje sadržaja zbirke po vrstama (tipovima) dokumenata,
- jednostavno pregledanje sadržaja službenih glasila,
- jednostavno pregledanje sadržaja biltena sudske prakse,
- jednostavno pregledanje arhive elektronskog časopisa Paragraf e-press,
- jednostavno pregledanje on-line baze javnih nabavki Paragraf Ten,
- višekriterijumsko traženje koje uključuje i pretragu kroz tekstove dokumenata,
- pregledanje tekstova dokumenata zbirke,
- štampanje i kopiranje tekstova, njihovih delova i podataka o njima,
- štampanje i kopiranje lista dokumenata i relacija između dokumenata,
- uvid u relevantne podatke o svakom dokumentu,
- praćenje istorije izmena propisa,
- praćenje hijerarhijskih veza propisa sa natpropisima i potpropisima,
- praćenje relacija između dokumenata uz uporedno prikazivanje povezanih dokumenata,
- praćenje nastanka dokumenata,
- editovanje modela pravnih akata,

kao i

- ažuriranje zbirke preuzimanjem novih i izmenjenih dokumenata preko Interneta ili CD-a.

### **Koncept**

Dokumenti zbirke su podeljeni prema vrsti na sledeće:

- Propisi
- Službena mišljenja
- Sudska praksa
- Strana sudska praksa
- Modeli
- Evropsko zakonodavstvo i druga strana prava
- Carinska tarifa
- Paragraf e-press:
	- vesti
	- stručni komentari
	- pitanja i odgovori

Propisi, službena mišljenja, sudska praksa, stručni komentari i pitanja i odgovori sistematizovani su po rubrikama, dok propisi, stručni komentari i pitanja i odgovori imaju i podrubrike. Strana sudska praksa, modeli pravnih akata, Evropsko zakonodavstvo kao i Carinska tarifa imaju posebnu sistematizaciju.

- U *zbirku propisa* uneti su Propisi republičkog, pokrajinskog, gradskih, saveznog (arhivskog) i drugih nivoa, a različitih vrsta kao što su zakoni, uredbe, odluke, pravilnici itd. U zbirci se čuvaju prečišćene verzije tekstova dokumenata, kao i originalne izmene i dopune objavljene u službenim glasilima. Izmenom ili dopunom nekog propisa nastaje njegova nova verzija koja van snage stavlja prethodnu verziju.
- U *zbirku službenih mišljenja* uneta su mišljenja organa državne uprave (ministarstava i posebnih organizacija koje obavljaju stručne poslove od značaja za ostvarivanje prava i dužnosti Republike Srbije), koja su data u ostvarivanju funkcije ovih organa, a odnose se na neposrednu primenu i obezbeđivanje izvršavanja zakona i drugih propisa i opštih akata. Službena mišljenja odnose se na propise iz delokruga odgovarajućeg organa državne uprave. Nazivi organa državne uprave i drugih posebnih organizacija dati su u onom obliku u kome su bili utvrđeni na osnovu odgovarajućih propisa koji su bili na snazi u momentu davanja službenog mišljenja.
- U *zbirku sudske prakse* uneti su načelni pravni stavovi, zaključci, pravna shvatanja i autorski obrađene sentence iz sudskih odluka sudova opšte i posebne nadležnosti. Sentence iz sudskih odluka odnose se na procesno i materijalno pravo i vezane su za odgovarajuće propise koji su bili relevantni za rešavanje konkretnog spora.

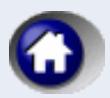

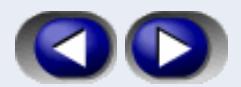

- U *zbirci strane sudske prakse* objavljuju se presude Evropskog suda za ljudska prava čijim donošenjem se obezbeđuje zaštita osnovnih ljudskih prava. Objavljuju se presude koje se odnose na Republiku Srbiju, kao i odabrane presude donete u odnosu na druge države. Ovaj tip dokumenta sadrži i presude Suda Evropskih zajednica (Luksembruške presude), koje i pored svoje neobaveznosti za Republiku Srbiju pružaju značajan uvid u pravne tekovine Evropske unije.
- U *zbirku modela* uneti su modeli (forme) ugovora, akata koji se koriste u sudskim postupcima i osnivačkih i drugih opštih i pojedinačnih akata, privrednih subjekata, ustanova itd. Za razliku od drugih dokumenata, modeli se mogu jednostavnom komandom za editovanje otvarati u aplikaciji za obradu teksta (u latinici ili ćirilici), gde se odmah mogu popunjavati konkretnim podacima korisnika.
- U *zbirku Evropskog zakonodavstva i drugih stranih prava* uneti su odabrani relevantni pravni akti opšteg međunarodnog prava, neratifikovani međunarodni ugovori i primarno i sekundarno pravo Evropske zajednice. U primarno pravo spadaju pre svega osnivački ali i ostali ugovori i akti koji se neposredno vezuju za volju država članica Zajednice, a u sekundarno spada pravo koje su kreirali organi zajednice (Pravila/Uredbe, Uputstva/ Direktive, Odluke). Odabir se vrši u skladu sa obavezom usklađivanja domaćeg zakonodavstva za pravnim tekovinama Evropske zajednice preuzetom potpisivanjem Sporazuma o stabilizaciji i pridruživanju.
- U *zbirku Carinske tarife* uneti su svi tarifni brojevi sa podacima o stopi carine i oblicima izvoza ili uvoza. Tarifni brojevi su svrstani po odeljcima i glavama Carinske tarife.
- U *zbirku Paragraf e-press* uneti su dokumenti elektronskog dnevnog časopisa, čiji se brojevi formiraju petnaestodnevno, a koji po tipu mogu biti vesti, stručni komentari i pitanja i odgovori.
	- 1. **Vesti:** Redakcija Paragraf e-Press-a pravi izbor najaktuelnijih vesti i informiše korisnike o događajima značajnim za zakonito poslovanje privrednih subjekata i rad državnih organa;
	- 2. **Stručni komentari:** Stručni komentari su autorski tekstovi čije se teme, u zavisnosti od aktuelnosti, odnose pre svega na primenu određenih propisa. Stručni komentari se relacijama vezuju za propise na koje se odnose, tako da korisnik pravne baze Paragraf Lex uz stručni komentar uporedo može čitati i tekst propisa na koji se stručni komentar odnosi i ostale tipove dokumenata u pravnoj bazi koji se odnose na istu ili sličnu pravnu situaciju;
	- 3. **Pitanja i odgovori:** odabir najinteresantnijih pitanja koja postavljaju naši pretplatnici i odgovora koje na njih daju naši autori. Kao i stručni komentari, pitanja i odgovori se vezuju za članove propisa na koje se odnose, kao i za ostale tipove dokumenata u pravnoj bazi.

#### **Pristup dokumentima se ostvaruje u osnovi na pet načina:**

- kroz sadržaj (u kojem se pojavljuju hijerarhijski organizovane vrste dokumenata),
- kroz registar službenih glasila, biltena sudske prakse ili arhivu elektronskog časopisa e-Press,
- kroz pretraživanje kombinovanjem više kriterijuma,
- kroz prikazane relacije između dokumenata i
- putem različitih lista (liste poslednje korišćenih dokumenata, moje liste, liste poslednje ažuriranih dokumenata, istorije unošenja u bazu od strane redakcije i istorije ažuriranje od strane korisnika).

Podržano je višekriterijumsko pretraživanje zbirke dokumenata, pri čemu se kriterijumi razlikuju za pojedine vrste dokumenata, a moguće su i kombinacije više vrsta dokumenata u pretrazi. Zajednički kriterijumi za većinu tipova dokumenata su:

- naslov ili deo naslova dokumenta,
- reči i izrazi u tekstu dokumenta,
- rubrika i podrubrika,
- nivo dokumenta,
- objavljivanje na dan ili u zadatom intervalu,
- deo komentara korisnika;

#### a posebne vrste dokumenata imaju posebne kriterijume, kao na primer propisi:

- važenje na izabrani dan,
- stupanje na snagu/izmena/prestanak važenja u zadatom intervalu,
- objavljivanje u određenom godištu/broju ili intervalu godišta/brojeva izvora (glasila),
- vrsta propisa,
- donosilac;

ili službena mišljenja, sudske prakse i strane sudske prakse:

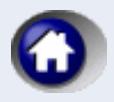

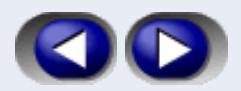

- poreklo, - broj pod kojim je zaveden dokument. Komande se zadaju upotrebom menija, tastature (prečice) ili ekranskih tastera (dugmadi).

Posebnu pogodnost predstavlja mogućnost uporednog prikazivanja i direktnog pristupanja dokumentima koji su u relaciji sa trenutno pregledanim dokumentom. Tako je moguće pregledati prethodnu ili narednu verziju nekog propisa, njegove natpropise i potpropise, službena mišljenja, sudsku praksu, stranu sudsku praksu, modele, Evropsko zakonodavstvo i druga strana prava, tarifne brojeve, vesti, stručne komentare i pitanja i odgovore u vezi sa dokumentom koji se trenutno pregleda.

Veoma jednostavno ažuriranje preko Interneta omogućava korisniku da uvek ima na raspolaganju aktuelnu elektronsku zbirku propisa i drugih dokumenata na svom računaru. **Preporučuje se dnevno ažuriranje**, kako količina novog materijala koji se preuzima sa Interneta ne bi bila prevelika i učinila postupak ažuriranja suviše dugim. U slučaju da korisnik nije u mogućnosti da sprovodi dnevno ažuriranje putem Interneta, dostupno je i ažuriranje putem CD-a.

Poseban program, *[Paragraf Lex Alarm](#page-25-0)* omogućava korisnicima da uvek kada imaju pristup Internetu (stalni ili povremeni za čitanje e-pošte, pristup WWW,...) budu obavešteni o eventualnim novim ili izmenjenim dokumentima zbirke, koje je pripremila Redakcija i koji se mogu preuzeti.

<span id="page-4-0"></span>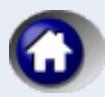

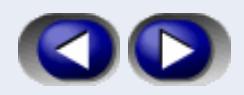

# Prozori - radne površine

Radnu površinu glavnog prozora programa **Paragraf Lex** čine:

*[Prozor za pristup dokumentima](#page-5-0)* se nalazi u levom delu glavnog prozora i omogućava korisniku navigaciju do željenog dokumenta. *[Panel za navigaciju](#page-5-1)* sadrži *[stranicu sa sadržajem](#page-5-2)* u kojoj se prikazuju hijerarhijski organizovane grupe dokumenata, *[stranicu sa glasilima](#page-5-3)* u kojoj se prikazuju službena glasila sa njihovim godištima i brojevima, *[stranicu sa](#page-5-4)  [elektronskim časopisom e-Press](#page-5-4)* u kojoj se prikazuju godišta i brojevi izdanja ovog časopisa, *[stranicu sa biltenima](#page-6-0) sudske prakse* u kojoj se prikazuju bilteni sudske prakse sa njihovim godištima i brojevima, *[stranicu sa favoritima](#page-6-1)*, u kojoj se nalazi lista korišćenih dokumenata u poslednjih 7 dana, lista poslednje ažuriranih dokumenata i moje liste, *[stranicu za](#page-6-2)  [pretragu](#page-6-2)* preko koje se može formulisati kriterijum za pronalaženje neke grupe dokumenata, i *[stranicu sa relacijama](#page-6-3)* na kojoj se nalaze skupovi dokumenata ili članova propisa koji su u nekoj vezi sa dokumentom koji se upravo pregleda. Ova stranica je neaktivna kada dokument koji se trenutno pregleda nema vezane druge dokumente u relaciji. U donjem delu prozora za pristup dokumentima se pojavljuje *[panel za navigaciju po podnaslovima](#page-7-0) izabranog dokumenta* koji sadrži strukturu naslova u tekstu otvorenog dokumenta i omogućava direktno pozicioniranje na odgovarajući naslov. Na dnu panela za pristupanje dokumentu se nalazi dugme *Skupi stablo*, koje skuplja stabla raširena u stranici sa sadržaje, stranici sa relacijama i stablu donosioca propisa, odnosno porekla službenih mišljenja, sudske prakse i strane sudske prakse.

*[Prozor za pregledanje dokumenata](#page-7-1)* zauzima desni deo glavnog prozora programa i služi za pregledanje dokumenata i lista dokumenata. Prozor za pregledanje dokumenata sadrži *[stranicu sa tekstom dokumenta](#page-7-2)*, *[stranicu sa nastankom](#page-7-3)  [dokumenta](#page-7-3)*, *[stranicu sa podacima o dokumentu](#page-8-0)* i *[stranicu sa listom dokumenata](#page-9-0)* izabranih kroz navigaciju ili odgovarajućom komandom.

*[Meni](#page-22-0)* čine komande dostupne korisniku.

*[Paleta dugmadi](#page-23-0)*se sastoji od dugmadi za brzo pristupanje često korišćenim komandama.

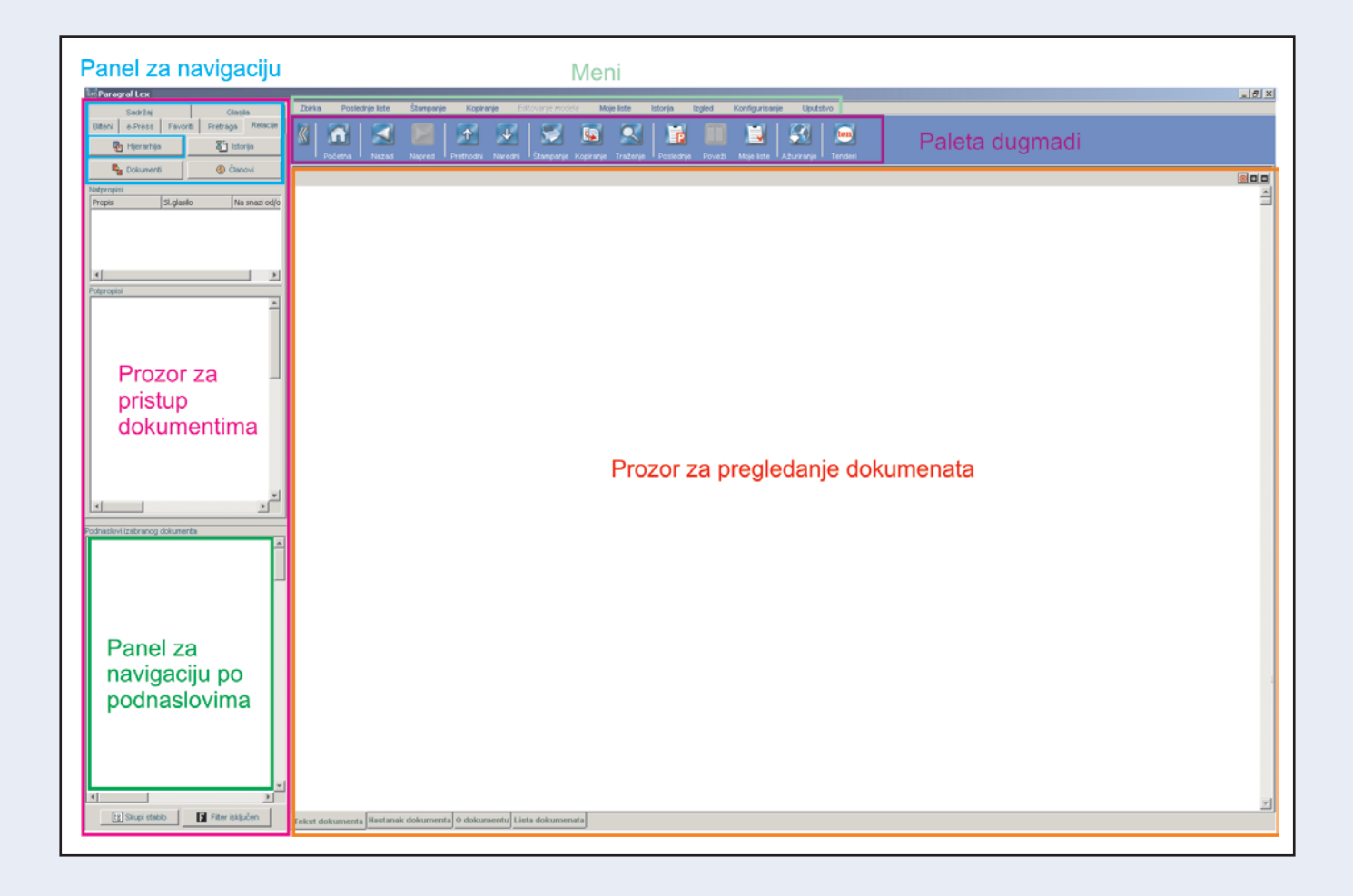

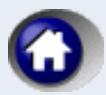

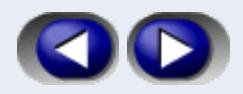

## <span id="page-5-0"></span>**Prozor za pristup dokumentima**

Prozor za pristup dokumentima služi za brzi pristup do grupe dokumenata, ili čak pojedinačnog dokumenta koji želimo da pregledamo.

## <span id="page-5-1"></span>*Panel za navigaciju*

Panel za navigaciju obuhvata sedam stranica:

*[stranicu sa sadržajem dokumenata,](#page-5-2) [stranicu sa službenim glasilima,](#page-5-3) [stranicu sa časopisom](#page-5-4) e-Press, [stranicu sa biltenima](#page-6-0) sudske prakse [stranicu sa favoritima](#page-6-1) [stranicu za pretragu po dokumentima](#page-6-2) i [stranicu sa relacijama između dokumenata.](#page-6-3)*

Prozor za pristup dokumentima se po želji može *[prikazivati ili skrivati](#page-21-0)*, čime se obezbeđuje veći prostor za prikaz dokumenta ili liste dokumenata, što može biti naročito korisno u slučaju ekrana niže rezolucije.

#### <span id="page-5-2"></span>**Stranica sa sadržajem dokumenata**

Stranica sa sadržajem dokumenata pruža mogućnost kretanja kroz stablo hijerarhijski organizovanih grupa dokumenata. Pri vrhu stranice se nudi izbor da li se želi da sadržaj obuhvati i podelu po rubrikama i podrubrikama ili bez rubrika. Najveći deo stranice zauzima stablo Sadržaja. Stablo sadrži posebne grane za klasifikaciju dokumenata. Osnovna podela dokumenata prema tipu je na: propise, službena mišljenja, sudsku praksu, stranu sudsku praksu, modele, Evropsko zakonodavstvo i druga strana prava, Carinsku tarifu i dokumente časopisa Paragraf e-press. Na sledećem nivou se propisi, službena mišljenja i sudska praksa, dele po rubrikama, a propisi imaju i podrubrike, ako izabran način prikazivanja sadržaja obuhvata i podelu po rubrikama. Strana sudska praksa i Evropsko zakonodavstvo i druga strana prava imaju posebnu sistematizaciju po rubrikama. Modeli takođe imaju posebnu sistematizaciju, i to na tri nivoa (tip, vrsta, podvrsta). Carinska tarifa se deli na odeljke i glave. Dokumenti časopisa Paragraf e-press se dele na vesti, stručne komentare i pitanja i odgovore, a dalje, osim vesti, na rubrike i podrubrike. Propisi, službena mišljenja, sudska praksa, strana sudska praksa i Evropsko zakonodavstvo i druga strana prava se dalje dele najpre prema nivou (republički, pokrajinski, itd.). Propisi se zatim dele prema vrsti (zakoni, uredbe, odluke, itd.), a službena mišljenja, sudska praksa i strana sudska praksa prema poreklu (ministarstvu koje je donelo mišljenje, odnosno sudu koji je doneo presudu), dok za Evropsko zakonodavsto i druga strana prava i dokumente časopisa ne postoji dalja podela.

Sadržaj stabla program automatski formira tako da se može pristupiti svim aktuelnim dokumentima. Za propise to znači da se u stablu pojavljuju one verzije propisa koje su na današnji dan (sistemski datum računara) na snazi ili tek treba da stupe na snagu. Treba imati u vidu da se kroz sadržaj ne može direktno pristupiti ranijim verzijama propisa, niti se kroz sadržaj može pristupiti propisima koji više nisu na snazi. Takođe, kroz sadržaj se ne može pristupiti arhiviranim dokumentima časopisa Paragraf e-press.

Izborom neke grupe dokumenata, na bilo kom nivou stabla, *[u prozoru za pregledanje dokumenata](#page-7-1)* aktivira se *[stranica sa](#page-9-0)  [listom dokumenata](#page-9-0)* koja prikazuje sadržaj izabrane grupe dokumenata.

### <span id="page-5-3"></span>**Stranica sa službenim glasilima**

Stranica sa službenim glasilima, koja se dele na važeća i nevažeća (prema kriterijumu aktuelnosti izdanja glasila, saglasno pozitivnim propisima), pruža mogućnost kretanja kroz stablo glasila, njihovih godišta i brojeva.

Sadržaj stabla službenih glasila se automatski formira tako da se kroz njega može pristupiti svim propisima koje sadrži pravna baza, a objavljeni su u odgovarajućem broju i godištu izabranog službenog glasila.

Izborom službenog glasila, godišta, odnosno konkretnog broja, *[u prozoru za pregledanje dokumenata](#page-7-1)* aktivira se *[stranica](#page-9-0)  [sa listom dokumenata](#page-9-0)* koja prikazuje sadržaj izabrane grupe dokumenata.

#### <span id="page-5-4"></span>**Stranica sa časopisom e-Press**

Stranica sa časopisom sadrži registar elektronskog izdanja časopisa Paragraf e-press. Stranica pruža mogućnost kretanja kroz stablo koje sadrži godišta i brojeve časopisa.

Sadržaj stabla časopisa se automatski formira tako da se kroz njega može pristupiti svim dokumentima (aktuelnim i arhiviranim) elektronskog časopisa Paragraf e-press, a koji su objavljeni u odgovarajućem broju i godištu časopisa. Iako je časopis dnevne prirode, brojevi časopisa predstavljaju petnaestodnevna izdanja koja obuhvataju sve dokumente

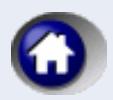

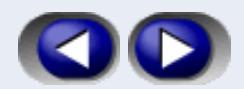

objavljene u prvoj, odnosno drugoj, polovini meseca.

Izborom godišta, odnosno konkretnog broja, *[u prozoru za pregledanje dokumenata](#page-7-1)* aktivira se *[stranica sa listom](#page-9-0)  [dokumenata](#page-9-0)* koja prikazuje sadržaj izabrane grupe dokumenata.

#### <span id="page-6-0"></span>**Stranica sa biltenima sudske prakse**

Stranica sa biltenima sudske prakse pruža mogućnost kretanja kroz stablo različitih biltena sudske prakse, njihovih godišta i brojeva.

Izborom biltena sudske prakse, godišta, odnosno konkretnog broja, *[u prozoru za pregledanje dokumenata](#page-7-1)* aktivira se *[stranica sa listom dokumenata](#page-9-0)* koja prikazuje sadržaj izabrane grupe dokumenata.

#### <span id="page-6-1"></span>**Stranica sa favoritima**

Stranica sa favoritima pruža mogućnost kretanja kroz *[listu poslednje korišćenih](#page-17-0) dokumenata (7 dana)*, *[listu poslednje](#page-17-1)  [ažuriranih](#page-17-1) dokumenata* i kroz *[moje liste](#page-18-0)*.

Izborom jedne od ovih mogućnosti, *[u prozoru za pregledanje dokumenata](#page-7-1)* aktivira se *[stranica sa listom dokumenata](#page-9-0)* koja prikazuje sadržaj izabrane grupe dokumenata.

#### <span id="page-6-2"></span>**Stranica za pretragu po zbirci dokumenata**

Stranica za pretragu po dokumentima služi za višekriterijumsko pretraživanje zbirke dokumenata.

Pri traženju je poželjno navesti tip traženog dokumenta, koji može biti: propis, službeno mišljenje, sudska praksa, strana sudska praksa, model, Evropsko zakonodavstvo i druga strana prava, Carinska tarifa, vest, stručni komentar ili pitanje i odgovor, a moguća je i kombinacija tipova po izboru korisnika. Zatim se navode ostali kriterijumi koji zavise od izabranog tipa dokumenata. Naročito koristan kriterijum pretrage je prema rečima i izrazima u tekstu dokumenta. Nakon navođenja željenih kriterijuma, izborom dugmeta *Traži u bazi*, izvodi se pretraživanje zbirke dokumenata. Ako se ne navede nijedan poseban kriterijum, rezultat traženja će obuhvatiti sve dokumente datog tipa.

Po završetku pretraživanja, *[u prozoru za pregledanje dokumenata](#page-7-1)* aktivira se *[stranica sa listom dokumenata](#page-9-0)* koja prikazuje listu svih dokumenata koji zadovoljavaju sve navedene kriterijume. Za detalje videti *[Pretraga po](#page-14-0) zbirci dokumenata*.

#### <span id="page-6-3"></span>**Stranica sa relacijama između dokumenata**

Stranica sa relacijama između dokumenata omogućava brz pristup dokumentima koji su na određeni način u vezi sa dokumentom koji se pregleda. Relacije između propisa mogu biti hijerarhijske (natpropisi / potpropisi) i istorijske (prethodne i naredne verzije otvorenog dokumenta). Takođe, postoje drugi dokumenti koji su povezani sa otvorenim dokumentom, a za propise je važna i lista njegovih članova na koje se referišu drugi dokumenti. U stranici sa relacijama se prikazuju liste i stabla sa odgovarajućim dokumentima sa kojima je trenutno posmatrani dokument u nekoj vezi. Ove liste i stabla se automatski formiraju samo ako postoje odgovarajuće relacije, a može im se pristupiti pomoću dugmadi u vrhu stranice sa relacijama.

Prikazivanje odgovarajućeg skupa (liste ili stabla) relacija vrši se izborom dugmeta pri vrhu stranice. Za propise, u stranici sa relacijama se mogu pojaviti sledeća dugmad:

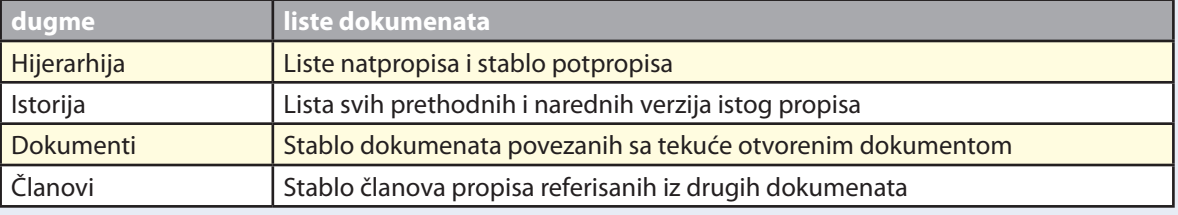

Za druge tipove dokumenata samo dugme Dokumenti se može pojaviti u stranici sa relacijama.

Ukoliko je neki od skupova relacija prazan, odgovarajuće dugme se ne prikazuje. Ako ne postoje nikakvi podaci o relacijama, onda je cela stranica sa relacijama neaktivna.

Propisi kojima je prestalo važenje ispisuju se precrtano, a dokumenti elektronskog časopisa koji su arhivirani su narandžaste boje.

U dnu stranice sa relacijama nalazi se prostor za detaljniji prikaz selektovanog reda iz liste, odnosno stabla. Po pravilu, ovde se prikazuje pun naslov selektovanog dokumenta, jer prikaz u listi ili stablu najčešće nije dovoljno širok da bi se naslov mogao prikazati u celini. Izuzetno, kada se prikazuje Istorija, u prostoru za prikaz se prikazuju podaci o službenom glasilu u kojem je objavljena odgovarajuća verzija propisa. Prostor za detaljni prikaz se može povećati ili smanjiti povlačenjem gornje granice. Ovaj prostor se ne pojavljuje ukoliko se sa desne strane prikazuju stranice *[Tekst dokumenta](#page-7-2)* ili *[O](#page-8-0)  [dokumentu](#page-8-0)*, ukoliko se na njima prikazuje i povezani dokument.

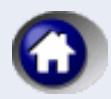

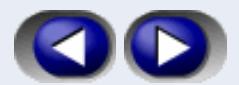

Selektovanjem dokumenta u relacijama (jedan klik mišem, ili pozicioniranje strelicama), povezani (korelisani) dokument će se pojaviti u okviru za povezani dokument stranice sa tekstom dokumenta. Izborom dokumenta u relacijama (dvostruki klik mišem) započinje se *[pregledanje dokumenata](#page-13-0)*, odnosno njegovo proširivanje na ceo prozor za pregledanje dokumenata. Treba imati u vidu da će u tom slučaju izabrani dokument postati aktuelni dokument, te će se na stranici sa relacijama prikazati njegove relacije. Stranica sa listom dokumenata u prozoru za pregledanje dokumenata se neće promeniti, ali neće biti omogućeno kretanje kroz nju komandama *[Prethodni/Naredni](#page-13-1)*, sve dok se ponovo ne otvori tekst dokumenta koji je selektovan u listi.

Kada se prikazuje istorija nekog propisa, prikazuje se jedinstvena lista prethodnih i narednih verzija posmatranog propisa. Verzija propisa koja se upravo pregleda naglašena je podebljanim (bold) slovima.

Kada se prikazuje hijerarhija nekog propisa, prikazuju se lista natpropisa (gore) i stablo potpropisa (dole) pregledanog dokumenta. Natpropisi prikazani u listi ispunjavaju sledeće uslove: (1) oni su natpropisi posmatrane verzije propisa, (2) osim u izuzetnom slučaju, oni se preklapaju po važenju sa posmatranom verzijom propisa, (3) ne postoji prethodna verzija istog natpropisa koja zadovoljava prethodna dva uslova. Potpropisi na prvom nivou (u korenu) stabla ispunjavaju sledeće uslove: (1) oni su potpropisi posmatrane verzije propisa, (2) osim u izuzetnom slučaju, oni se preklapaju po važenju sa posmatranom verzijom propisa, (3) ne postoji naredna verzija istog potpropisa koja zadovoljava prethodna dva uslova. Podaci sa stranice relacija (hijerarhija, istorija, dokumenti i članovi) mogu se štampati.

## <span id="page-7-0"></span>*Panel za navigaciju po podnaslovima izabranog dokumenta*

Panel za navigaciju po podnaslovima izabranog dokumenta omogućava uvid u strukturu podnaslova otvorenog dokumenta, kao i jednostavno pozicioniranje na željeni naslov klikom na odgovarajući tekst naslova na panelu. Panel se ne prikazuje za dokumente bez naslova sekcija.

## <span id="page-7-1"></span>**Prozor za pregledanje dokumenata**

Prozor za pregledanje dokumenata zauzima desni deo glavnog prozora. Služi za pregledanje tekstova dokumenata, nastanka dokumenta (propisa), podataka o dokumentima i listi dokumenata.

Obuhvata četiri stranice:

*[stranicu sa tekstom dokumenta](#page-7-2)* na kojoj je prikazan tekst trenutno otvorenog dokumenta, *[stranicu sa nastankom dokumenta](#page-7-3)* koja inicijalno sadrži prethodnu verziju, izmenu i dopunu i prečišćeni tekst trenutno otvorenog dokumenta,

*[stranicu sa podacima o dokumentu](#page-8-0)* koja sadrži informacije o trenutno otvorenom dokumentu, i *[stranicu sa listom dokumenata](#page-9-0)* koji pripadaju poslednje izabranoj grupi dokumenata.

### <span id="page-7-2"></span>**Stranica sa tekstom dokumenta**

Stranica sa tekstom dokumenta sadrži tekst izabranog (otvorenog, trenutno aktuelnog) dokumenta. Ukoliko je uz dokument data redakcijska napomena, ona se prikazuje neposredno ispod teksta dokumenta. Prostor za napomene se može povećati ili smanjiti povlačenjem gornje granice.

Osim izabranog dokumenta, na ovoj stranici je moguće prikazati i povezani dokument u drugom okviru. Okvir za povezani dokument može biti desno ili ispod izabranog dokumenta, što bira korisnik na način opisan u poglavlju o *[prikazivanju](#page-21-1)  [povezanog dokumenta](#page-21-1)*.

Iznad svakog okvira nalazi se i dugme za aktiviranje. Aktiviranjem okvira, komande *[Kopiranje](#page-20-0) teksta dokumenta* (i to u celini ili samo nekog izabranog dela), *[Traženje u tekstu dokumenta](#page-20-1)* i *[Editovanje modela](#page-20-2)* (ako je u prostoru za povezni dokument prikazan model) primenjuju se na tekst u aktivnom okviru.

Prikaz veličine teksta u dokumentu se može prilagođavati biranjem *[veličine teksta](#page-21-2)*.

### <span id="page-7-3"></span>**Stranica sa nastankom dokumenta**

Stranica sa nastankom dokumenta se aktivira samo kada postoji tekst izmene i dopune otvorenog propisa. Stranica sadrži tri okvira u kojima se prikazuju tekst prethodne verzije dokumenta (gornji levi ugao), originalni tekst izmene i dopune koji je objavljen u službenom glasilu (gornji desni ugao) i prečišćeni tekst dokumenta nove verzije propisa (donja polovina ekrana).

Iznad svakog okvira sa desne strane nalazi se dugme za aktiviranje. Aktiviranjem okvira, komande iz menija, kao što su *[Štampanje](#page-12-0)* i *[Kopiranje](#page-20-0)* i komande *[Štampanje](#page-12-0)* , *[Kopiranje](#page-20-0)* i *[Traženje u tekstu dokumenta](#page-20-1)* iz palete dugmadi, primenjuju se na tekst u aktivnom okviru.

Simultano pregledanje izvesne verzije propisa, njegove prethodne verzije i odgovarajuće izmene i dopune, dobija puni smisao kada se sa leve strane u *[prozoru za](#page-5-0) pristup dokumentima*, u *[stranici sa relacijama](#page-6-3)* prikaže lista istorije. Svaki klik mišem na određenu verziju propisa (osim osnovnog teksta) u listi istorije prikazuje tu verziju u okviru za prečišćeni tekst dokumenta, dok njegovu prethodnu verziju i odgovarajuće izmene i dopune prikazuje u druga dva okvira. Kod prve verzije

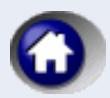

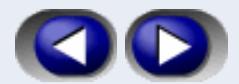

propisa je neaktivan nastanak dokumenta, jer on i ne postoji. Ako prva verzija objavljena u bazi nije stvarno prva verzija propisa, opcija nastanak se aktivira, a u gornjim prozorima se ispisuje poruka da zbirka ne sadrži tekst izmene i dopune za izabranu verziju propisa.

#### <span id="page-8-0"></span>**Stranica sa podacima o dokumentu**

Stranica sa podacima o dokumentu sadrži osnovne informacije o trenutno otvorenom dokumentu, čiji se tekst može videti na stranici sa tekstom dokumenta.

Prikazani podaci za različite vrste dokumenata obuhvataju: tip dokumenta, naslov (i podnaslov) dokumenta, rubriku i podrubriku kojoj dokument pripada (osim za modele i vesti), nivo kojem dokument pripada (osim za dokumente Paragraf e-press), komentar urednika i

komentar korisnika.

Komentar korisnika je namenjen beleškama korisnika po kojima će kasnije moći i da pretražuje zbirku dokumenata. Dugmetom *Menjanje komentara korisnika*, otvara se polje za unos ili izmenu komentara korisnika. Nakon unosa proizvoljnog teksta u ovo polje, pojaviće se dugme OK koje je potrebno pritisnuti da bi se uneti tekst zapamtio.

Za **propise** se prikazuju i sledeći specifični podaci:

glasilo u kojem je propis zvanično objavljen i to: naziv, broj, godište i datum objavljivanja, vrsta propisa, period u kojem je propis na snazi / objavljen, period u kojem je verzija propisa na snazi / objavljena, osnov za donošenje, odnosno ukaz (u slučaju zakona) kojim se donosi propis, donosilac propisa, osnov za prestanak važenja propisa i naslovi natpropisa.

Za **službena mišljenja** prikazuju se sledeći specifični podaci:

poreklo (ministarstva koja su dala mišljenje), broj pod kojim je zaveden dokument, datum donošenja i naslovi propisa za koje je vezano službeno mišljenje.

Za **sudsku praksu i stranu sudsku praksu** prikazuju se sledeći specifični podaci:

poreklo (sud iz koga je potekla praksa), broj pod kojim je zaveden dokument, datum donošenja, naslovi propisa za koje je vezan sudska praksa, glasilo u kojem je objavljena sudska praksa i autor sentence.

- Za **modele** pravnih akata prikazuju se sledeći specifični podaci: namena (prvi nivo klasifikacije modela), vrsta (drugi, odnosno treći, nivo klasifikacije modela) i autor modela.
- Za **Evropsko zakonodavstvo i druga strana prava** se prikazuju sledeći specifični podaci: glasilo u kojem je propis zvanično objavljen i to naziv, broj, godište i datum objavljivanja.
- Za dokumente **Carinske tarife** tarifne brojeve prikazuje se: datum objavljivanja.
- Za **vesti** se prikazuju sledeći specifični podaci: časopis (godište i broj), datum objavljivanja i podatak da li je dokument arhiviran.

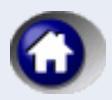

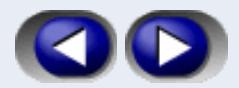

Za **stručne komentare** i **pitanja i odgovore** prikazuju se sledeći specifični podaci:

autor, časopis (godište i broj), datum objavljivanja i podatak da li je dokument arhiviran.

Prikaz podataka o dokumentu se može prilagođavati biranjem veličine teksta. Podaci o dokumentu se mogu štampati.

### <span id="page-9-0"></span>**Stranica sa listom dokumenata**

Stranica sa listom dokumenata sadrži grupu dokumenata čiji sastav zavisi od prethodnih aktivnosti korisnika i može biti:

**sadržaj grupe dokumenata izabrane u sadržaju, sadržaj grupe dokumenata izabrane u službenim glasilima, sadržaj grupe dokumenata izabrane u biltenima sudske prakse, sadržaj grupe dokumenata izabrane u favoritima (jedna od tri liste), sadržaj grupe dokumenata izabrane u časopisu e-Press, rezultat pretrage po zbirci dokumenata, lista poslednjih korišćenih dokumenata, lista poslednjih ažuriranih dokumenata, lista istorije ažuriranja dokumenata od strane korisnika i lista istorije unošenja u bazu od strane redakcije.** 

Liste u ovoj stranici sadrže više kolona čije se širine mogu prilagođavati horizontalnim povlačenjem (pritisnut levi taster miša) vertikalnih ivica naslova kolona. Takođe, redosled dokumenata u listama se može uređivati pritiskom na odgovarajući naslov kolone. Naizmenični pritisci na isti naslov kolone menjaju redosled dokumenata u listi. Jednim pritiskom na levi taster miša kada je kursor iznad pojedinog dokumenta u listi, selektuje se taj dokument tako da se njegov pun naziv pojavljuje u prostoru ispod liste. Veličina ovog prostora se može menjati vertikalnim povlačenjem njegove gornje granice.

Dvostrukim pritiskom na levi taster miša kada je kursor iznad pojedinog dokumenta u listi otvara se izabrani dokument čime započinje *[pregledanje izabranog dokumenta](#page-13-0)*.

U vrhu stranice sa leve strane stoji naslov liste, dok sa desne strane stoji broj dokumenta u listi.

<span id="page-10-0"></span>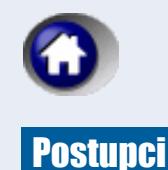

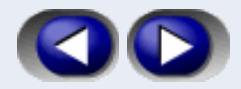

Upotreba programa **Paragraf Lex** obuhvata sledeće postupke:

*[Rad sa zbirkom dokumenata](#page-11-0)* *[Ažuriranje zbirke dokumenata](#page-11-1)* *[Konfigurisanje](#page-11-2)* *[Informisanje o sadržaju](#page-12-1)* *[Štampanje](#page-12-0)*

*Rad sa [dokumentom](#page-11-0)*

*[Pregledanje dokumenta](#page-13-0)* *[Kretanje kroz listu pregledanih dokumenata](#page-13-2)* *[Kretanje kroz izabranu grupu dokumenata](#page-13-1)*

#### *[Izbor dokumenta](#page-14-1)*

 *[Sadržaj, glasila, bilteni i časopis \(registri\) zbirke dokumenata](#page-14-2) [Pretraga](#page-14-0) [Poslednji korišćeni dokumenti](#page-17-0) [Poslednji ažurirani dokumenti](#page-17-1) [Istorija unošenja u bazu](#page-17-2) od strane redakcije [Istorija ažuriranja dokumenata od strane korisnika](#page-18-1) [Moje liste](#page-18-0) [Povezani dokumenti \(relacije\)](#page-19-0)*

#### *Rad sa [tekstom dokumenta](#page-20-3)*

 *[Editovanje teksta modela](#page-20-2) [Kopiranje teksta dokumenta](#page-20-0) [Traženje u tekstu dokumenta](#page-20-1)*

#### *[Prilagođavanje grafičkog prikaza](#page-21-3)*

 *[Prikazivanje i skrivanje](#page-21-0) prozora za pristup dokumentima [Promena izgleda dugmadi u paleti dugmadi](#page-21-4) [Prikazivanje povezanog dokumenta](#page-21-1) [Izbor veličine teksta](#page-21-2)*

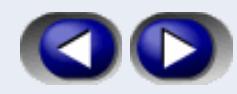

## <span id="page-11-0"></span>**Rad sa zbirkom dokumenata**

Osnovni postupci nad zbirkom dokumenata obuhvataju:

*[Ažuriranje zbirke dokumenata](#page-11-1) [Konfigurisanje](#page-11-2) [Informisanje o sadržaju](#page-12-1) [Štampanje](#page-12-0)*

### <span id="page-11-1"></span>**Ažuriranje zbirke dokumenata**

Ažuriranje je namenjeno preuzimanju dopuna i izmena zbirke dokumenata koje objavljuje Redakcija. Osnovni način ažuriranja je preko Interneta, ali program omogućava i ažuriranje preko distribuiranog medijuma: kompakt-diska (CD-ROM). Da bi ažuriranje preko Interneta bilo moguće, korisnik mora imati uspostavljenu vezu sa svojim dobavljačem Internet usluga.

Ažuriranje dokumenata se obavlja pritiskom na dugme *Ažuriranje*. Jednostavan dijalog vodi korisnika kroz proces ažuriranja.

Nakon ažuriranja i preuzimanje novih dokumenata, automatski će se otvoriti *[lista poslednjih ažuriranih dokumenat](#page-17-1)a* tako da će korisnik programa biti obavešten o novinama u zbirci. Nakon ažuriranja ova lista se može otvarati i komandom iz menija *Poslednje liste / Lista poslednje ažuriranih dokumenata*, i sa stranice *Favoriti / Lista poslednje ažuriranih dokumenata* (iz *[Prozora za pristup dokumentima](#page-5-0)*). Njen sadržaj se neće promeniti sve do narednog uspešnog ažuriranja.

Takođe, posle ažuriranja, će biti promenjen i sadržaj "Naslovna strana", a eventualno i "Redakcijska strana" i "Reč urednika", sa kratkim vestima i obaveštenjima koja Redakcija upućuje korisnicima. Strana se neće automatski otvoriti, jer se automatski otvara lista poslednjih ažuriranih dokumenata. Kasnije je ovim stranama moguć pristup kroz komandu iz menija *Zbirka / Naslovna strana, odnosno Zbirka / Redakcijska strana ili Zbirka / Reč urednika*. Korisnicima se preporučuje da posle obavljenog ažuriranja zbirke otvore ove stranice i pogledaju obaveštenja Redakcije.

Posebno obaveštavanje o novim dokumentima, odnosno izmenama dokumenata, može se dobiti pokretanjem programa *[Paragraf Lex Alarm](#page-25-1)*.

### <span id="page-11-2"></span>**Konfigurisanje**

Konfigurisanje je namenjeno postavljanju raznih parametara, kao što su filteri vidljivosti dokumenata u zbirci, parametri mreže i slični. Konfigurisanje parametara zbirke omogućeno je kroz meni *Konfigurisanje / Konfigurisanje*. Komandom se otvara poseban dijalog sa više stranica.

Stranica **Filter** omogućava fleksibilan izbor tipova dokumenata, odnosno nivoa dokumenata, koje pretplatnik želi da "vidi" u zbirci dokumenata. Moguć je izbor "svih" tipova/nivoa, odnosno njihova proizvoljna kombinacija. Nakon promene filtera program se reinicijalizuje (dovodi u stanje koje ima nakon pokretanja programa), tako da nije preporučljivo često menjati filtere.

Stranica **Optimizacije** omogućava izbor broja pamćenih koraka funkcije "Nazad". Takođe je omogućeno da korisnik bira da li želi upozorenje pred zatvaranje programa.

Stranica **Komunikacija** omogućava konfigurisanje parametara mreže preko koje računar ima pristup Internetu. Napominjemo da Korisnik ne mora da popunjava ove podatke osim u pojedinim slučajevima, kada je konfigurisanje parametara komunikacije potrebno izvoditi u skladu sa preporukom Internet provajdera ili lokalnog mrežnog administratora.

Stranica **Rezervna kopija** omogućava stvaranje rezervne kopije svih komentara Korisnika koji su upisani kao podsetnik uz dokumenta kao i sve liste favorita (moje liste) koje je Korisnik formirao u programu. Ova funkcija čuvanja komentara i listi favorita je veoma značajna, jer u slučaju da se vrši reinstalacija programa na drugi računar ili se iz bilo kog razloga deinstalira postojeća verzija programa, prilikom reinstalacije programa ili instalacije nove verzije na prethodni ili na novi računar - ostaju sačuvani svi komentari korisnika, kao i sve izabrane liste favorita i mogu biti restaurirani na veoma lak način prema uputstvu i tako preneti u svoju novu verziju.

Korisniku je već ponuđena i instalirana opcija na kojoj je najbolje čuvati rezervnu kopiju. Preporuka je da se ostane na ponuđenoj lokaciji, jer se tako rezervna kopija čuva na istom hard disku na kome je instaliran program. Ukoliko Korisnik to želi, može sam da promeni lokaciju na kojoj se čuva rezervna kopija preko dugmeta *Promeni*. Stranica **Dnevnik** omogućava zapisivanje u dnevnik akcija koje dovode do nekog problema u korišćenju zbirke, kao i slanje

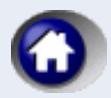

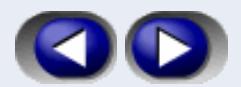

takvog dnevnika službi za tehničku podršku. Ukoliko ste kao Korisnik u toku poslednjeg dana rada u programu Paragraf Lex ili prilikom poslednjeg otvaranja programa uočili određene probleme na koje želite da ukažete tehničkoj ekipi pravne baze **Paragraf Lex**, dovoljno je da pre zatvaranja programa, iz menija izaberete *Konfigurisanje*, zatim *Dnevnik* i pritiskom na dugme *Slanje sadržaja dnevnika aktivnosti*, otvoriće se e-mail u kome samo dopišite Vaše ime i prezime i pošaljite ga na ponuđenu adresu. Na taj način celokupno Vaše kretanje kroz program na taj dan ili prilikom poslednjeg otvaranja programa biće prosleđeno službi tehničke podrške pravne baze **Paragraf Lex** i naš stručni tim će biti u stanju da uoči koji su se problemi pojavili u toku Vašeg poslednjeg korišćenja programa i da ih u najkraćem roku otkloni.

## <span id="page-12-1"></span>**Informacije o zbirci**

Informacije o zbirci sadrže broj propisa, broj važećih propisa, broj dokumenata svakog od pojedinih tipova dokumenata, ukupan broj dokumenata u zbirci, broj relacija između dokumenata (po vrstama relacija), broj komentara urednika, broj lista u stablu *moje liste*, broj dokumenata u stablu *moje liste*, broj komentara korisnika, datume formiranja (objavljivanja) i ažuriranja poslednje verzije podataka, kao i listu poslednjih primeraka službenih glasila sa kojima je zaključena zbirka.

## <span id="page-12-0"></span>**Štampanje**

Program omogućava štampanje:

- *teksta dokumenta* čije je pregledanje u toku (štampa se u celini samo otvoreni deo teksta, ako se tekst sastoji iz više delova). Nakon aktiviranja ove opcije, otvara se novi prozor u kome korisnik bira da li želi da štampa samo tekst dokumenta, napomenu (ako je ima), podnaslove (ako ih ima) ili neku kombinaciju ovih stavki.
- *označenog dela teksta* u aktivnom okviru (sa trenutno aktivne stranice *Tekst dokumenta*, *Nastanak dokumenta* ili *O dokumentu*) - ova opcija je aktivna samo ako je selektovan neki deo teksta otvorenog dokumenta,
- štampanje *izmene i dopune* propisa prikazane u odgovarajućem okviru *[stranice sa nastankom dokumenta](#page-7-3)*,
- štampanje *podataka o dokumentu* sa eventualnim komentarom korisnika,
- štampanje *relacija dokumenta* sa drugim dokumentima (omogućen je odabir tipa relacije ili kombinacije koja želi da se štampa) - ova opcija je aktivna samo ako pregledani dokument ima relacije,
- štampanje *povezanog dokumenta*, a o okviru toga izbor *teksta* povezanog dokumenta ili njegovih *podataka* i
- kao i štampanje tekuće otvorene *liste dokumenata* ili *označenih redova* na njoj.

Komande za štampanje su navedene u meniju *Štampanje,* a postoji i dugme za *Štampanje* u Paleti dugmadi. Po izboru konkretne komande otvara se prozor u kojem postoji mogućnost izbora šta se štampa, direktnog štampanja (*Štampanje*), pregledanja standardnog prozora za pregled pre štampanja (*Prikaz štampanja*) i odustajanja od štampanja (*Odustajanje*). Moguće je pregledati proizvoljnu stranicu teksta koji će se štampati i izabrati faktor smanjenja/uveličanja stranice u prikazu, margine pri štampi i opseg strana koje će se štampati. Podešavanja formata strana zadata u *Prikazu štampanja* (*Print preview*) važe samo za štampanje trenutno otvorenog dokumenta i ne pamte se.

Dugmetom *Štampanje,* kada je aktivna *[stranica sa tekstom dokumenta](#page-7-2)*, otvara se prozor gde se nude opcije (gore navedene) o tome šta želi da se štampa. Kada je selektovan deo teksta dokumenta koji se pregleda i klikne se na dugme *Štampanje*, markirana je opcija *Označeni deo teksta* i tada se štampa samo taj deo. Međutim, moguće je ovu opciju ugasiti (klikom na nju) i napraviti drugi izbor štampe.

Dugmetom *Štampanje,* kada je aktivna *[stranica sa nastankom dokumenta](#page-7-3)*, štampa se tekst izmene i dopune dokumenta.

Dugmetom *Štampanje,* kada je aktivna *[stranica sa listom dokumenata](#page-9-0)*, štampa se aktivna lista dokumenta koji pregledamo. Ako je na toj listi označen (markiran) neki dokument, otvara se poseban dijalog u kome biramo da li želimo da štampamo celu listu dokumenata ili označene redove. Ako na listi nije označen nijedan dokument, štampa se cela lista.

**Formatiranje strane za štampanje**: određivanje veličine papira, margina i drugih relevantnih parametara (header i footer) vrše se u *Internet Exploreru* ili *Mozilli Firefox* (*Page Setup*), u zavisnosti koji se browser koristi. Setovanja podešena u ovim browserima se pamte i u programu **Paragraf Lex**.

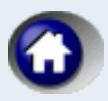

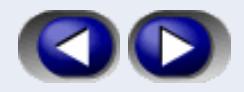

### **Rad sa dokumentom**

Osnovni postupci sa dokumentima obuhvataju:

*[Pregledanje dokumenta](#page-13-0) [Kretanje kroz listu pregledanih dokumenata](#page-13-2) [Kretanje kroz izabranu grupu dokumenata](#page-13-1)*

#### <span id="page-13-0"></span>**Pregledanje dokumenta**

Otvaranjem dokumenta iz neke liste dokumenata započinje pregledanje dokumenta. Tekst izabranog dokumenta se prikazuje na *[stranici sa tekstom dokumenta](#page-7-2)*, a informacije o dokumentu na *[stranici sa](#page-8-0)  [podacima o dokumentu](#page-8-0)* prozora za pregledanje dokumenta.

Neposredno ispod teksta dokumenta prikazuje se tekst napomena koje stoje uz dokument, ako takve napomene postoje. Skupovi dokumenata koji su u vezi sa otvorenim dokumentom se prikazuju na *[stranici sa relacijama između dokumenata](#page-6-3)* u *[prozoru](#page-5-0) za pristup dokumentima*.

Prikaz dokumenta se može prilagođavati biranjem *[veličine teksta](#page-21-2)*.

Uz tekst izabranog dokumenta, odnosno uz podatke o dokumentu, može se *[prikazivati povezani dokument](#page-21-1)*. Nad tekstom u aktivnom okviru se mogu obavljati specifične operacije kao što su *[Kopiranje](#page-20-0)* i *[Traženje u tekstu prikazanog](#page-20-1)  [dokumenta](#page-20-1)*.

### <span id="page-13-2"></span>**Kretanje kroz listu pregledanih dokumenata**

Tokom jedne upotrebe programa formira se stablo pregledanih dokumenata koje omogućava jednostavno pristupanje dokumentima koji su već pregledani tokom rada.

Kretanje kroz stablo pregledanih dokumenata i lista po obrnutom, odnosno direktnom, redosledu otvaranja dokumenata obavlja se pritiskanjem na dugmad *Nazad* i *Napred* u paleti dugmadi. Takođe, moguć je i direktan pristup nekom od korišćenih dokumenata kroz *[listu poslednjih korišćenih dokumenata](#page-17-0)* kojoj se pristupa komandom *Poslednje liste / Lista poslednje korišćenih dokumenata*.

### <span id="page-13-1"></span>**Kretanje kroz izabranu grupu dokumenata**

Kretanje kroz izabranu grupu dokumenata, tj. kroz listu dokumenata koja je trenutno na *[stranici sa listom dokumenata](#page-9-0)*, obavlja se pritiskanjem na dugmad *Prethodni* i *Naredni* u *[paleti dugmadi](#page-23-0)*. Da bi ovakvo kretanje bilo omogućeno, potrebno je da bude otvoren neki dokument iz liste. Ukoliko se ovakvim kretanjem stigne do reda liste koji nije prikazan u vidljivom delu liste, lista će se automatski vertikalno pomeriti kako bi se otvoreni dokument uvek nalazio u vidljivom delu liste.

Ovakav način kretanja kroz liste omogućen je samo u listama koje se pojavljuju u *[stranici sa listom dokumenata](#page-9-0)* u *[prozoru](#page-7-1)  [za pregledanje dokumenata](#page-7-1)*. Kroz liste koje se pojavljuju u *[stranici sa relacijama između dokumenata](#page-6-3)* u *[panelu za](#page-5-0)  [navigaciju](#page-5-0)* nije omogućen opisani način kretanja.

Videti *[Izbor dokumenata](#page-14-1)*.

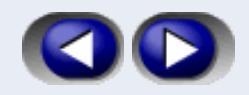

## <span id="page-14-1"></span>**Izbor dokumenta**

Pristup nekom dokumentu i njegovo otvaranje se može obaviti na više različitih načina.

*[Sadržaj, Glasila, Bilteni i e-Press \(registri\) zbirke dokumenata](#page-14-2) [Pretraga](#page-14-0) [Poslednji korišćeni dokumenti](#page-17-0) [Poslednji ažurirani dokumenti](#page-17-1) [Istorija unošenja u bazu](#page-17-2) od strane redakcije [Istorija ažuriranja dokumenata od strane korisnika](#page-17-2) [Moje liste \(najradije korišćeni dokumenti\)](#page-18-0) [Povezani dokumenti \(relacije\)](#page-19-0)*

#### <span id="page-14-2"></span>**Sadržaj, Glasila, Bilteni i e-Press (registri) zbirke dokumenata**

Sadržaj, službena glasila, bilteni i časopis e-Press zbirke dokumenata prikazani su na *[stranici sa sadržajem](#page-5-2)*, odnosno na *stranici sa službenim glasilima, [stranici sa biltenima, stranici sa](#page-14-2) časopisom e-Press* unutar *[prozora](#page-5-0) za pristup dokumentima* u obliku hijerarhijski organizovanih stabala.

Odabirom opcija sa rubrikama ili bez rubrika, koje se nalaze pri vrhu *[stranice sa sadržajem](#page-5-2)*, može se izabrati da li je potrebno da sadržaj obuhvati podelu po rubrikama.

Izborom kvadratića sa znakom +, koji se nalazi ispred stavke sadržaja/bilteni/favoriti/glasila/e-Press-a, izabrana stavka se "otvara" i prikazuju se njene podstavke. Nakon toga, izborom kvadratića sa znakom -, koji se nalazi ispred stavke, izabrana stavka se "zatvara" i skrivaju se njene podstavke. Tasteri numeričke tastature + i – se takođe mogu koristiti za otvaranje/ zatvaranje jednog nivoa stabla ispod selektovane grane.

Po izboru stavke sadržaja, odnosno službena glasila, odnosno biltena, odnosno e-Press-a, u *[prozoru za pregledanje](#page-7-1)  [dokumenata](#page-7-1)* se otvara *[stranica sa listom dokumenata](#page-9-0)*. Prikazana lista dokumenata obuhvata sve dokumente koji pripadaju izabranoj stavci sadržaja/bilteni/favoriti/glasila/e-Press-a (upravo toj stavci, ako nema podstavki, odnosno svim podstavkama izabrane stavke, ako ih ima). Što je izabrana stavka dublje u hijerarhiji stabla, to je prikazana lista dokumenata kraća, jer je uži uslov izbora.

Kada se kroz sadržaj, odnosno glasila, odnosno bilten, odnosno e-Press, stigne do željene grupe dokumenata, iz ove se može izabrati proizvoljan dokument za pregledanje. Kada se otvori prvi dokument, omogućiće se kretanje kroz izabranu grupu dokumenata.

### <span id="page-14-0"></span>**Pretraga**

Pretraživanje zbirke dokumenata obavlja se kroz *[stranicu za traženje prozora](#page-6-2) za pristup dokumentima*.

Pri izboru kriterijuma pretrage se preporučuje da se najpre navede tip traženog dokumenta, koji može biti: *Svi dokumenti osim Carinske tarife, Propisi, Službeno mišljenje, Sudska praksa, Strana sudska praksa, Model, Evropsko zakonodavstvo i druga strana prava, Carinska tarifa, Vest, Stručni komentar, Pitanje i odgovor* ili *Kombinacija po izboru*. Ako se izbor ne suzi na konkretan tip dokumenta, podrazumeva se traženje po svim tipovima dokumenata osim Carinske tarife. Ovakvo traženje će trajati duže nego da je izbor dokumenata sužen na konkretan željeni tip. Zatim se navode ostali kriterijumi koji zavise od izabranog tipa dokumenata. Nakon navođenja željenih kriterijuma, izborom dugmeta *Traži u bazi*, izvodi se pretraživanje zbirke dokumenata. Dugmetom *Poništi* brišu se svi postavljeni kriterijumi traženja, ali se zadržava izabrani tip dokumenata za pretragu.

Ako se ne navede nijedan kriterijum, rezultat traženja će obuhvatiti sve dokumente datog tipa. Izuzetno, za propise se u rezultatu neće pojaviti istorijske verzije, već samo poslednja verzija svakog propisa.

Po završetku pretraživanja, u *[prozoru za pregledanje dokumenata](#page-7-1)* aktivira se *[stranica sa listom dokumenata](#page-9-0)* koja prikazuje rezultat traženja - listu svih dokumenata koji zadovoljavaju sve navedene kriterijume.

Dugme *Traži po listi* dodatno sužava opseg traženja, jer se pretražuje (po zadatim parametrima) *samo u okviru liste* koja je prikazana na *[stranici sa listom dokumenata](#page-9-0)*, a ne po svim dokumentima u bazi.

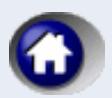

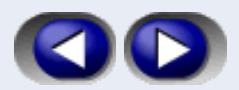

## **Osnovni kriterijumi**

Pri traženju dokumenata mogu se navesti sledeći osnovni kriterijumi:

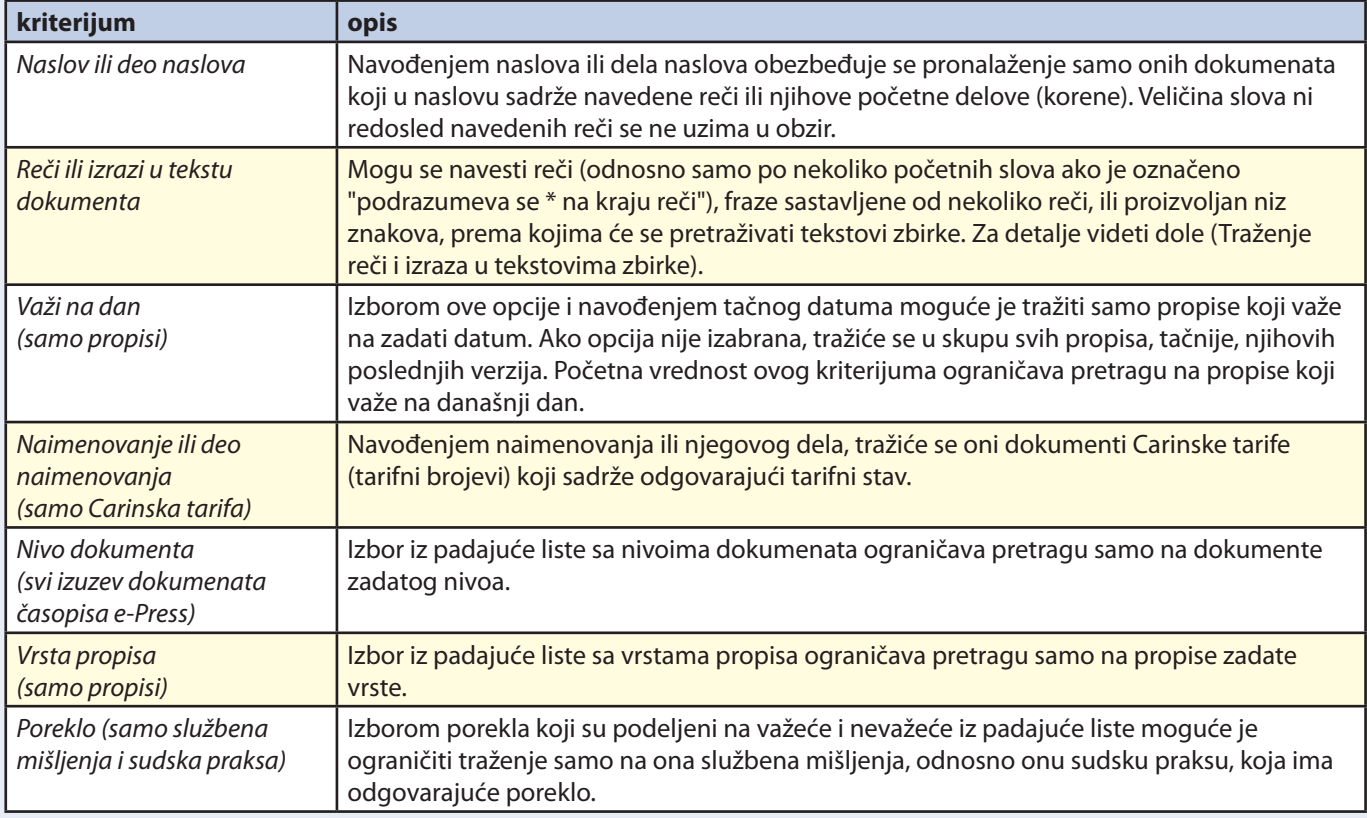

## **Detaljni kriterijumi**

Izborom dugmeta *Detaljno traženje* omogućava se navođenje dodatnih kriterijuma pretraživanja:

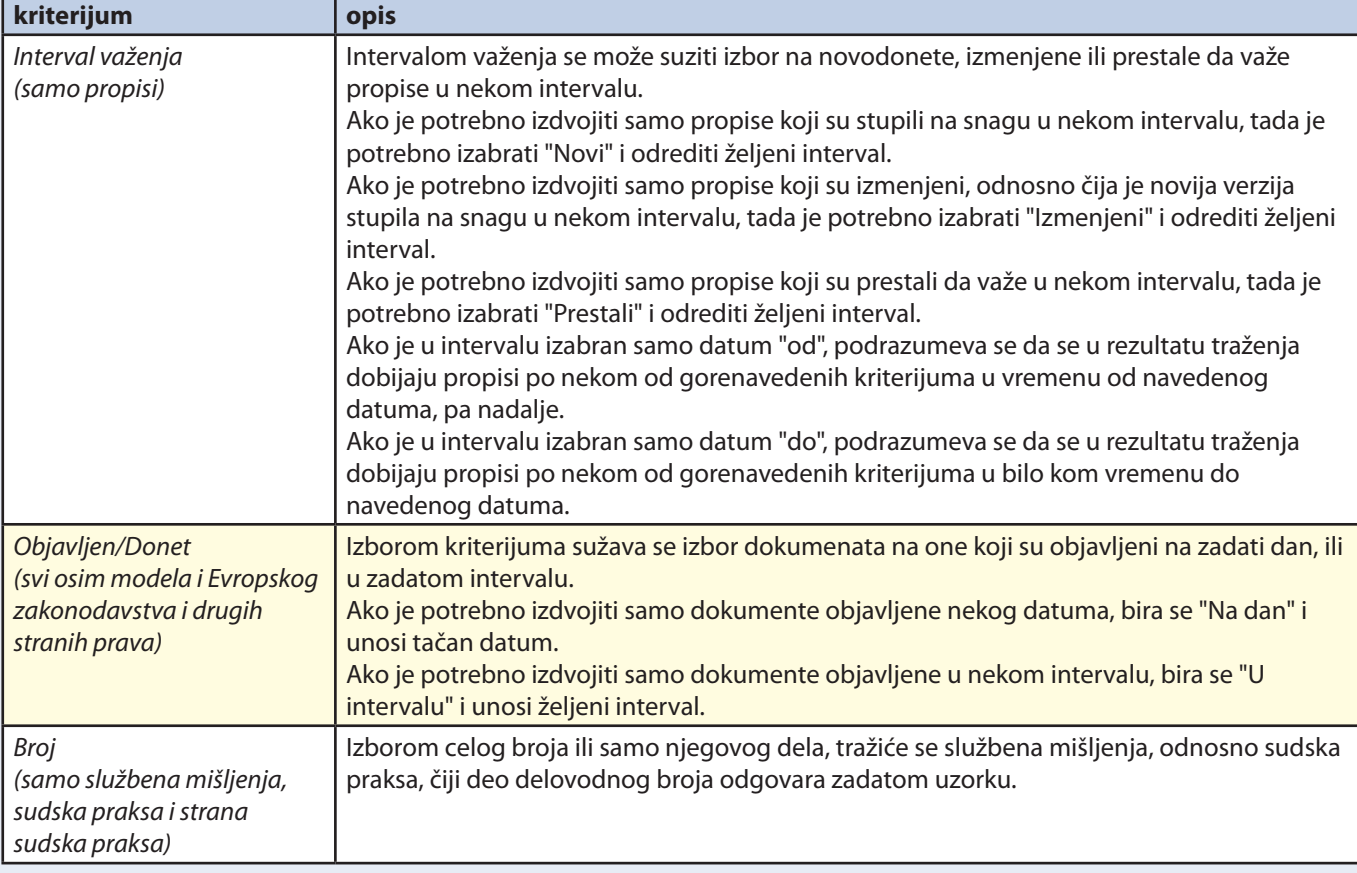

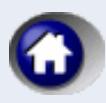

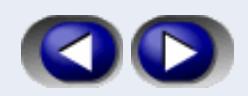

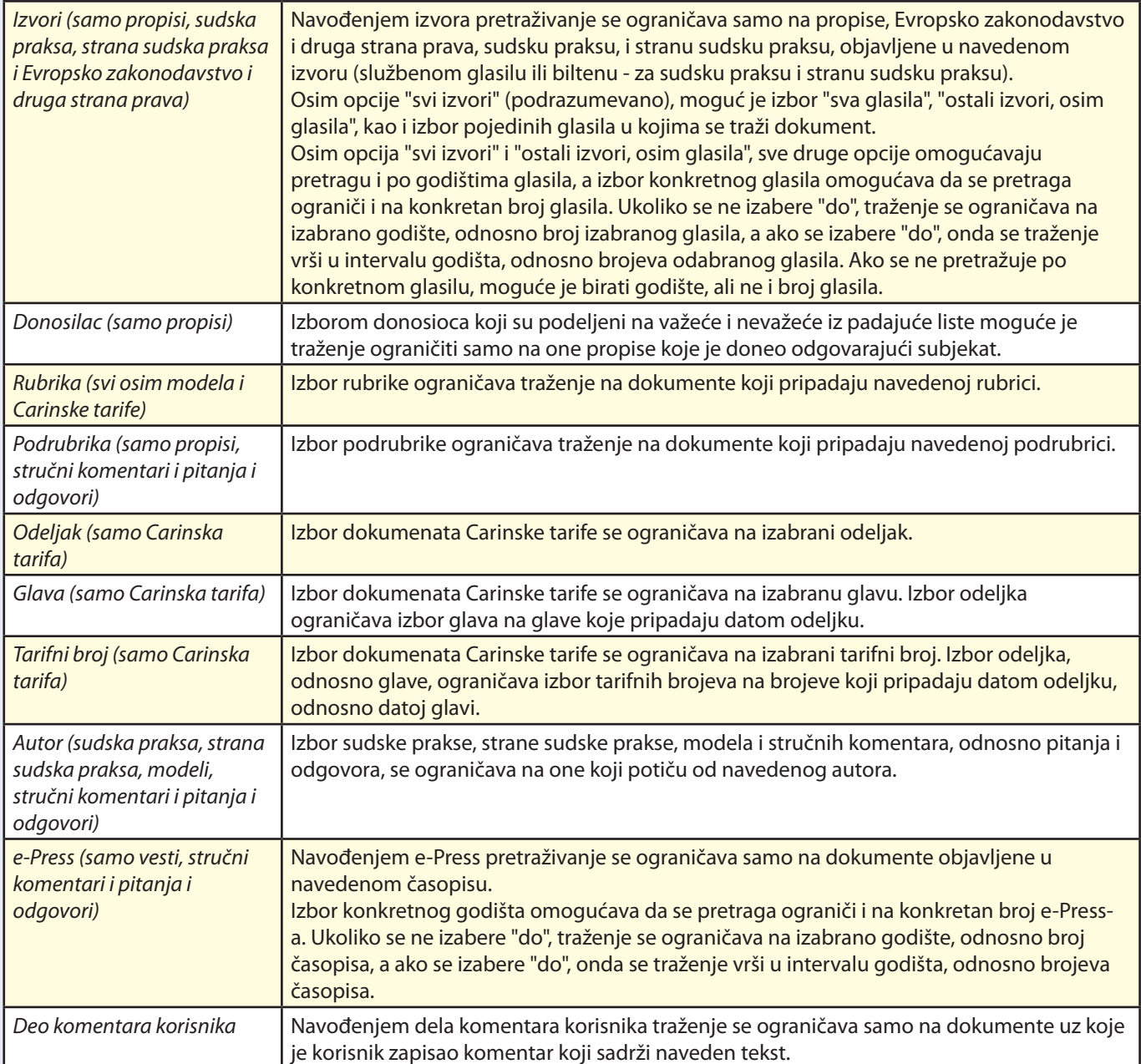

#### **Traženje reči i izraza u tekstovima zbirke**

Pretraga po tekstovima zbirke dokumenata se izvodi u kombinaciji sa postojećim traženjem. Ostali kriterijumi filtriraju dokumente zbirke, tako da se pretraga po tekstu obavlja samo po dokumentima koji su u rezultantnom skupu ostalih kriterijuma.

Pretraga po tekstovima ima za cilj da se izabere grupa dokumenata koja sadrži zadatu reč, zadatu grupu reči (frazu) ili zadati proizvoljan niz znakova. Izabrani dokumenti se pojavljuju u listi rezultata traženja, a kada se otvori svaki od tih dokumenata otvoren je i dijalog za traženje u tekstu dokumenta (koji se otvara pritiskom na dugme *Traženje*). Polje *"šta se traži?"* u dijalogu za traženje je padajuća lista (*combo-box*) u koju se automatski upisuju tražene reči (osim onih koje sadrže džoker-znake), a moguć je i slobodan unos teksta.

Ukoliko se dokument sastoji iz više delova, otvara se uvek prvi deo (čak i ako u njemu nema ni jedne od traženih reči) i dijalog za traženje, ali se u slučaju neuspešnog traženja u prvom delu daje preporuka da se pređe u prethodni/naredni deo dokumenta i u njemu nastavi traženje (dijalog za traženje u tekstu ostaje otvoren).

Za pretragu se može zadati niz uzoraka razdvojenih prazninama. Uzorak može biti pojedina reč, njen početni deo, grupa reči pod navodnicima (izraz ili fraza, "...").

Ispred svake reči izvan navodnika može se naći znak +, znak \ ili znak -. Znak + zahteva da se reč, odnosno grupa reči, obavezno nalazi u tekstu, znak \ zahteva da se barem jedna od svih reči, odnosno grupa reči, kojima prethodi taj znak nalazi

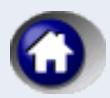

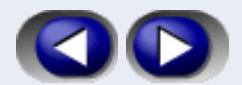

u tekstu, dok znak – zahteva da se reč, odnosno grupa reči, ne sme nalaziti u tekstu (ispred znaka "-" mora da se ostavi razmaknica, dok ispred znakova "+" i "\" ne treba). Ako postoje uzorci bez predznaka, u dokumentu se moraju naći svi navedeni uzorci (znak + se podrazumeva). Redosled reči navedenih izvan navodnika je nebitan, dok je redosled reči u grupi reči između navodnika obavezujući.

Podržana je upotreba džoker znakova \* i ? sa sledećim značenjem:

- \* označava proizvoljni niz znakova (0, jedan ili više) i može se upotrebljavati samo na kraju reči;
- ? označava tačno jedan proizvoljan znak i može se upotrebljavati samo na kraju reči.

Ako je izabrana opcija "podrazumeva se \* na kraju reči", sufiks \* se podrazumeva na kraju svake reči osim ako reč stoji pod navodnicima (bilo samostalno ili u okviru grupe reči).

## <span id="page-17-0"></span>**Poslednji korišćeni dokumenti**

Tokom jedne upotrebe programa formira se lista korišćenih dokumenata koja omogućava jednostavno pristupanje već korišćenim dokumentima.

Lista poslednje korišćenih dokumenata može se prikazati iz menija komandom *Poslednje Liste / Lista poslednje korišćenih dokumenata,* s tim što postoji mogućnost da korisnik sam odabere vremenski interval u kojem želi da se prikazuje lista poslednje korišćenih dokumenata. Sadržaj liste zavisiće od odabira vremenskog intervala, počevši od poslednje sesije pa sve do perioda od 7 dana. Kretanje kroz *listu poslednje korišćenih dokumenata* u istoj sesiji može se obavljati i pomoću dugmadi *Nazad, Napred, Prethodni* i *Naredni* iz palete dugmadi.

Lista poslednje korišćenih dokumenata može se prikazati i pritiskom na dugme Poslednje iz *[palete dugmadi](#page-23-0)*, i odabirom *Lista poslednje korišćenih dokumenata.* Prikazani vremenski interval zavisi od opcije odabrane iz menija. Kompletna *lista poslednje korišćenih dokumenata* (7 dana) se prikazuje iz *[stranice sa favoritima](#page-6-1)*, odabirom ove opcije.

Videti *[kretanje kroz izabranu grupu dokumenata](#page-13-1)*.

## <span id="page-17-1"></span>**Poslednji ažurirani dokumenti**

Izborom komande *Poslednje Liste / Poslednji ažurirani dokumenti* u meniju, *[prozoru za pregledanje dokumenata](#page-7-1)* se otvara *[stranica sa listom dokumenata](#page-9-0)*, koja sadrži nove i izmenjene dokumente koji su preuzeti pri poslednjem uspešnom ažuriranju zbirke dokumenata.

Novi dokumenti se prikazuju običnim slovima, dok se dokumenti koji su pretrpeli ispravku koja je objavljena u službenom glasilu i dokumenti koji se naknadno ubace u bazu (nakon najave od strane Redakcije da je tekst dokumenta u pripremi) prikazuju podebljanim (bold) slovima. Dokumenti koji su u pripremi i oni koji zbog svoje ograničene primene na neznatan broj pretplatnika, kao i zbog svog obima neće biti objavljeni u pravnoj bazi, ali će korisniku biti dostavljeni po potrebi, prikazuju se u sivoj boji. Svi novi dokumenti u zbirci se bezuslovno prikazuju, dok o prikazu ispravljanih dokumenata u ovoj listi odlučuje Redakcija imajući u vidu značaj izmene. Dokumenti koji su proglašeni najradije korišćenim i nalaze se u nekoj od lista najradije korišćenih dokumenata, u listi poslednje ažuriranih se prikazuju crvenom bojom. Crvenom bojom se prikazuju i druge verzije nekog propisa čija je barem jedna verzija svrstana u najradije korišćene dokumente. Verzije propisa koje još nisu stupile na snagu se prikazuju plavom bojom u svim listama, a verzije najradije korišćenih propisa koje još nisu stupile na snagu se prikazuju magenta bojom.

Videti *[kretanje kroz izabranu grupu dokumenata](#page-13-1)*.

### <span id="page-17-2"></span>**Istorija unošenja u bazu od strane redakcije**

Izborom komande *Istorija / Istorija unošenja u bazu od strane redakcije* u meniju, otvara se prozor za dijalog kojim se određuje željeni period postavljanja na Internet od strane Redakcije. Dodatno, omogućeno je filtriranje istorije. Prva mogućnost filtriranja je primenom tekuće postavljenih filtera kroz *[Konfigurisanje](#page-11-2)* zbirke. Druga mogućnost je neposredno zadavanje dva kriterijuma filtriranja: prema tipu dokumenta i prema nivou dokumenta. Ukoliko se kao tip dokumenata odaberu propisi, moguće je i dodatno filtriranje prema vrsti propisa. Postavljanjem željenih uslova za filtriranje može se značajno redukovati rezultujuća lista dokumenata, što olakšava njeno pregledanje. Nakon pritiska na dugme *Prikaži* u prozoru za pregledanje dokumenata se otvara stranica sa listom dokumenata koji su uneti u bazu u navedenom periodu. Kao i u listi poslednje ažuriranih dokumenata, najradije korišćeni dokumenti, odnosno verzije najradije korišćenih propisa, se u listi unošеnja u bazu prikazuju crvenom bojom, verzije propisa koje još nisu stupile na snagu - plavom bojom, a verzije najradije korišćenih propisa koji još nisu stupili na snagu – magenta bojom. Dokumenti koji su u pripremi i oni koji zbog svoje ograničene primene na neznatan broj pretplatnika, kao i zbog svog obima neće biti objavljeni u pravnoj bazi, ali će korisniku biti dostavljeni po potrebi, prikazuju se u sivoj boji. U listi istorije unošenja u bazu se ne prikazuju izmenjeni dokumenti, već samo dokumenti koji su kao novi ušli u zbirku u zadatom vremenskom intervalu, dok izmenjeni dokument ostaje zapamćen u bazi po datumu kada je prvi put unet u bazu.

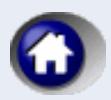

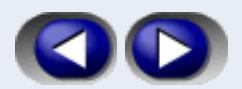

## <span id="page-18-1"></span>**Istorija ažuriranja od strane korisnika**

Izborom komande *Istorija / ažuriranja od strane korisnika* u meniju, otvara se prozor za dijalog kojim se određuje željeni period istorije, kao i označenje datuma koji određuju period ažuriranja (preuzimanja sa Interneta od strane korisnika). Dodatno, omogućeno je filtriranje istorije. Prva mogućnost filtriranja je primenom tekuće postavljenih filtera kroz *[Konfigurisanje](#page-11-2)* zbirke. Druga mogućnost je neposredno zadavanje dva kriterijuma filtriranja: prema tipu dokumenta i prema nivou dokumenta. Ukoliko se kao tip dokumenata odaberu propisi, moguće je i dodatno filtriranje prema vrsti propisa. Postavljanjem željenih uslova za filtriranje može se značajno redukovati rezultujuća lista dokumenata, što olakšava njeno pregledanje. Nakon pritiska na dugme *Prikaži* u prozoru za pregledanje dokumenata se otvara stranica sa listom dokumenata koji su ažurirani u navedenom periodu. Kao i u listi poslednje ažuriranih dokumenata, najradije korišćeni dokumenti, odnosno verzije najradije korišćenih propisa, se u listi istorije ažuriranja od strane korisnika prikazuju crvenom bojom, verzije propisa koje još nisu stupile na snagu - plavom bojom, a verzije najradije korišćenih propisa koji još nisu stupili na snagu – magenta bojom. Dokumenti koji su u pripremi i oni koji zbog svoje ograničene primene na neznatan broj pretplatnika, kao i zbog svog obima neće biti objavljeni u pravnoj bazi, ali će korisniku biti dostavljeni po potrebi, prikazuju se u sivoj boji. U listi istorije ažuriranja od strane korisnika se ne prikazuju izmenjeni dokumenti, već samo dokumenti koji su kao novi ušli u zbirku u zadatom vremenskom intervalu, dok izmenjeni dokument ostaje zapamćen u bazi po datumu kada je prvi put unet u bazu.

#### Videti *[kretanje kroz izabranu grupu dokumenata.](#page-13-1)*

## <span id="page-18-0"></span>**Moje liste (najradije korišćeni dokumenti)**

Program omogućava korisniku da formira više odvojenih lista u okviru *Mojih lista*. Podrazumeva se da uvek postoji osnovna lista najradije korišćenih dokumenata. Nju korisnik ne može obrisati. Ostale liste korisnik dodaje (*Moje liste / Nova lista)* i briše (*Moje liste / Brisanje liste*) po želji. Postojeću listu (osim Osnovne) korisnik može i da preimenuje (*Moje liste / Promena imena liste*). *Promena imena liste* i *brisanje liste* se takođe mogu izvršiti i sa *[stranice sa Favoritima](#page-6-1) / Moje liste / <ime liste>*, desnim klikom miša na željenu listu odabirom ovih opcija. *Promena imena liste* se može izvršiti i trostrukim klikom na ime same liste. Dodavanje nove liste se takođe može izvršiti i sa *[stranice sa Favoritima](#page-6-1) / Moje liste*, desnim klikom miša na *Moje liste* i odabirom ove opcije.

Dodavanje dokumenta željenoj listi najradije korišćenih dokumenata izvodi se komandom iz menija: *Moje liste / Dodavanje dokumenta* ili preko dugmeta *Moje Liste* iz *[palete dugmadi](#page-23-0)*. Ova komanda je omogućena kada je prikazan tekst izabranog dokumenta ili kada je selektovan neki dokument u otvorenoj *[stranici sa listom dokumenata](#page-9-0)*. Dodavanje jednog ili više dokumenata u moje liste se takođe može izvesti i desnim klikom miša na označen (jedan ili više) dokument koji se nalazi u *[stranici sa listom dokumenata](#page-9-0)*, odabirom *Dodavanje u moje liste / <ime liste>* iz prozora koji se pojavljuje.

Izborom komande *Moje liste / Moje liste / <konkretna lista>* u prozoru za pregledanje dokumenata se otvara stranica sa listom dokumenata u kojoj se nalaze najradije korišćeni dokumenti izabrane liste. *Mojim listama* se takođe može prići i sa *[stranice sa Favoritima](#page-6-1)*.

Uklanjanje dokumenta iz liste konkretne liste dokumenata izvodi se na sledeći način: prvo se izabere dokument koji želimo da uklonimo sa konkretne liste, a zatim ga uklonimo komandom iz menija *Moje Liste / Izbacivanje dokumenta*. Uklanjanje jednog ili više dokumenata iz mojih lista se takođe može izvesti i desnim klikom miša na označen (jedan ili više) dokument koji se nalazi u nekoj od mojih lista, odabirom *Izbacivanje označenih dokumenata sa liste* iz prozora koji se pojavljuje.

Selektovanjem nekog dokumenta u *Mojim listama* i njegovim dodavanjem u drugu listu, a zatim izbacivanjem iz prve liste, može se ostvariti prebacivanje dokumenta iz jedne u drugu listu najradije korišćenih dokumenata. Ovo prebacivanje je takođe moguće izvršiti i tzv. *drag&drop* funkcijom, odnosno prevlačenjem dokumenta iz jedne od mojih lista u drugu. Na ovaj način je takođe moguće i dodavanje dokumenta na neku od mojih lista: bilo koji označeni dokument (ili više njih) na *[stranici sa listom dokumenata](#page-9-0)* mogu se mišem "prevući" u željenu moju listu koristeći *drag&drop* funkciju.

Liste formirane u okviru Mojih liste je moguće izvoziti, odnosno snimiti u neku datoteku na izabranu lokaciju na hard disku. Tako sačuvane liste se mogu poslati drugom korisniku. Sa druge strane, liste je moguće uvoziti, odnosno učitati sa hard diska, i tako preuzeti ih od nekog drugog. Izvoz mojih lista se izvodi komandom iz menija *Moje liste / Izvoz liste / <konkretna lista>* ili iz *[stranice sa favoritima](#page-6-1)* desnim klikom miša na listu koja želi da se izveze, i odabirom funkcije *Izvoz liste*. Analogno tome, uvoz liste je moguć komandom iz menija *Moje liste / Uvoz liste*, nakon čega je potrebno u otvorenom prozoru locirati i označiti listu koja želi da se uveze. Isto to se izvodi i iz *[stranice sa favoritima](#page-6-1)* desnim klikom miša na *Moje liste*, odabere se opcija *Uvoz liste*, i na isti način se locira i označi lista koja želi da se uveze.

Videti *[kretanje kroz izabranu grupu dokumenata](#page-13-1)*.

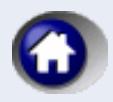

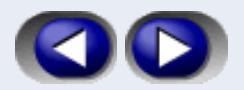

### <span id="page-19-0"></span>**Povezani dokumenti i članovi (relacije)**

Ako je u toku pregledanje nekog dokumenta, tada je u *[prozoru za](#page-5-0) pristup dokumentima* na raspolaganju *[stranica](#page-6-3)  [sa relacijama između dokumenata](#page-6-3)*, putem koje je moguće pristupiti povezanim dokumentima (dugme *Dokumenti*). Specifičnost za propise je mogućnost pristupanja natpropisima, potpropisima (dugme *Hijerarhija*), ranijim i kasnijim verzijama propisa (dugme *Istorija*), kao i dokumentima koji su vezani za neki član tog propisa (dugme *Članovi*). Ako je tekući dokument vezan za neki propis u stablu dokumenata, moguće je pristupiti upravo onom članu propisa na koji se referiše tekući dokument. Ispod svakog propisa prikazanog u stablu dokumenata u stranici sa relacijama prikazuju se članovi na koje se tekući dokument referiše.

Ukoliko je neki od skupova relacija prazan, odgovarajuće dugme se ne prikazuje. Izuzetno, ako ne postoje nikakvi podaci o dokumentima povezanim sa tekuće posmatranim dokumentom, onda je ova stranica neaktivna.

Važno je imati u vidu da se u stablu relacija nekog propisa sa dokumentima pojavljuju svi korelisani dokumenti bez obzira na koju verziju propisa su direktno vezani. Može se dogoditi da se tako prikaže i neki dokument koji nije u direktnoj vezi sa prikazanom verzijom propisa. Kada se prikazuje dokument koji je u relaciji sa određenim propisima, nevažeće verzije tog propisa će se prikazati precrtano.

Takođe, treba imati u vidu da se, po pravilu, prilikom prikazivanja modela, kao korelisani dokumenti pojavljuju poslednje verzije propisa, iako je model mogao nastati za vreme neke istorijske verzije tog propisa.

Ako je u toku pregledanje nekog propisa, u stranici sa relacijama se pojavljuje i dugme *Članovi*, ukoliko postoji neki dokument povezan sa određenim članom propisa. Otvaranjem stranice članova omogućava se pristup pojedinim dokumentima vezanim za konkretne članove. Svaki član predstavlja koren stabla u čijim listovima su odgovarajući dokumenti koji se referišu na dotičan član propisa. I ovde treba voditi računa o mogućnosti da se neki dokument odnosi na član ranije verzije propisa, koji je u međuvremenu izmenjen.

Dokumenti iz časopisa e-Press (znači stručni komentari, pitanja i odgovori i vesti), a koji su arhivirani od strane Redakcije, na *[stranici sa relacijama između dokumenata](#page-6-3)* se prikazuju narandžastom bojom.

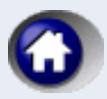

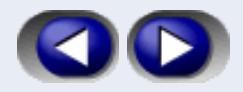

#### <span id="page-20-3"></span>**Rad sa tekstom dokumenta**

Na raspolaganju su sledeće operacije nad tekstom dokumenta:

*[Editovanje teksta modela](#page-20-2) [Kopiranje teksta dokumenta](#page-20-0) [Traženje u tekstu dokumenta](#page-20-1)*

#### <span id="page-20-2"></span>**Editovanje teksta modela**

Zbirka "Modeli" sadrži modele ugovora, akata koji se koriste u sudskim postupcima i osnivačkih i drugih opštih i pojedinačnih akata privrednih subjekata, ustanova itd.

Komandom iz menija *Editovanje modela / Latinica* ili *Ćirilica*, koja postaje dostupna izborom određenog modela, izabrani dokument modela se otvara u aplikaciji tekst-procesora koji je na računaru registrovan za RTF fajlove (obično je to Microsoft® Word, Microsoft® Wordpad ili OpenOffice Writer®). Tekst modela korisnik oblikuje tako što na obeležena mesta upisuje odgovarajuće podatke, a po potrebi menja i predloženi tekst.

Nakon editovanja, korisnik može da sačuva editovani model pod imenom koje nudi program **Paragraf Lex**, ili pod imenom koje sam odabere. Modeli se po pravilu čuvaju u folderu browser/text\_edit unutar direktorijuma gde je instaliran **Paragraf Lex** osim ako korisnik drugačije izabere. *Editovanje modela* je moguće i iz prozora za povezani dokument, aktiviranjem teksta modela (jednostavnim klikom mišem na njega).

### <span id="page-20-0"></span>**Kopiranje teksta dokumenta**

Omogućeno je kopiranje celog teksta dokumenta, ili samo nekog njegovog izabranog (označenog) dela. Tekst se kopira na Clipboard u formatu koji je prilagođen za umetanje u programe iz paketa Microsoft Office 2000 i kasnijih verzija (u slučaju ranijih verzija ne kopiraju se slike i gubi se formatiranje dokumenata).

Kopiranje celog teksta se obavlja komandom iz menija *Kopiranje/ceo tekst* ili pomoću dugmeta *Kopiranje* iz *[palete](#page-23-0)  [dugmadi](#page-23-0)*.

Označeni deo teksta se kopira komandom iz menija *Kopiranje/ označeni deo teksta* ili pomenutim dugmetom *Kopiranje* iz palete dugmadi. Ova komanda je omogućena samo kada postoji označeni deo teksta.

Komanda Kopiranje označenog teksta deluje na označeni tekst prikazan na stranicama *Tekst dokumenta, Nastanak dokumenta* i *O dokumentu*. Na stranicama sa više okvira koji sadrže tekst, komande za kopiranje deluju na aktivni okvir.

### <span id="page-20-1"></span>**Traženje u tekstu dokumenta**

Traženje zadate niske znakova (koja može da predstavlja deo reči, celu reč ili više povezanih reči sa znacima interpunkcije) u tekstu otvorenog dokumenta se inicira dugmetom *Tekst-nađi* iz *[palete dugmadi](#page-23-0)* (ili prečicom *Ctrl+T*), nakon koje se otvara odgovarajući prozor za dijalog.

Nakon upisivanja tražene niske znakova u polje šta se traži potrebno je izabrati dugme *Traži*. Ako se označi polje *Tražiti samo cele reči*, traženje će se ograničiti samo na cele reči ili nizove reči.

Ako se označi polje *Razlikovati mala od velikih slova*, pri traženju će se uzimati u obzir veličina slova.

Izbor dugmeta *Odustajem* prekida traženje.

Padajuća lista (combo-box) šta se traži sadrži poslednje uzorke traženja u toku jednog izvršenja programa i njen sadržaj ne čuva se nakon zatvaranja programa.

Na stranicama sa više okvira koji sadrže tekst dokumenta, traženje u tekstu se obavlja unutar aktivnog okvira, a na *[stranici](#page-9-0)  [sa listom dokumenata](#page-9-0)* ova funkcija nije omogućena.

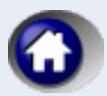

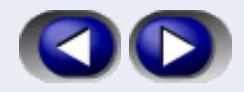

### <span id="page-21-3"></span>**Prilagođavanje grafičkog prikaza**

Program pruža određene mogućnosti za prilagođavanje grafičkog prikaza. To su:

*[Prikazivanje i skrivanje prozora](#page-21-0) za pristup dokumentima [Promena izgleda palete dugmadi](#page-21-4) [Prikazivanje povezanog dokumenta](#page-21-1) [Izbor veličine teksta](#page-21-2)*

### <span id="page-21-0"></span>**Prikazivanje / skrivanje panela za pristup dokumentima**

*[Prozor](#page-5-0) za pristup dokumentima* se skriva komandom *Izgled / Skrivanje panela za pristupanje dokumentima* a prikazuje komandom *Izgled / Prikazivanje panela za pristupanje dokumentima*. Skrivanjem panela za pristupanje dokumentima prozor za pregledanje dokumenata se prikazuje preko cele širine radne površine *[glavnog prozora](#page-4-0)*. Ovo se takođe izvodi pritiskom na dugme strelica (krajnje levo dugme) u paleti dugmadi.

### <span id="page-21-4"></span>**Promena izgleda palete dugmadi**

Izborom komande *Izgled / paleta dugmadi (toolbar)* daje se izbor prikaza dugmadi u paleti dugmadi, i to: *Velika dugmad sa natpisom, Velika dugmad bez natpisa* i *Mala dugmad*.

#### <span id="page-21-1"></span>**Prikazivanje povezanog dokumenta**

Na *[stranici sa tekstom dokumenta](#page-7-2)* osim izabranog dokumenta moguće je prikazati i povezani dokument u drugom okviru. Okvir za povezani dokument može biti desno ili ispod izabranog dokumenta, što bira korisnik preko malih dugmadi iznad okvira izabranog dokumenta "Horizontalna podela" i "Vertikalna podela" ili iz menija *Izgled / Horizontalna podela ekrana* odnosno *Vertikalna podela ekrana*. Okvir za povezani dokument se može zatvoriti preko malog dugmeta iznad okvira za povezani dokument "Privremeno zatvaranje".

Prikazivanje povezanog dokumenta je moguće izvesti na još dva načina: prvi je da dok pregledamo neki dokument aktiviramo *stranicu sa listom dokumenata*, označimo mišem dokument koji želimo da prikažemo u paralelnom prozoru i kliknemo na dugme Poveži iz palete dugmadi. Drugi način se izvodi desnim klikom mišem na selektovani dokument na *stranici sa listom dokumenata*, izborom opcije *Prikaz teksta u prozoru za povezani dokument*.

Privremeno zatvaranje okvira za povezani dokument omogućava da se okvir za izabrani dokument proširi preko cele stranice za tekst dokumenta, da bi se okvir za povezani dokument ponovo pojavio pri narednom selektovanju nekog dokumenta kroz *[stranicu sa relacijama](#page-6-3)*.

Sve što je navedeno za stranicu sa tekstom dokumenta odnosi se i na *[stranicu sa podacima o dokumentu](#page-8-0)*.

### <span id="page-21-2"></span>**Izbor veličine teksta**

Komanda iz *[menija](#page-22-0) Izgled / Veličina teksta* sadrži nekoliko komandi za određivanje veličine prikaza teksta dokumenta, i to: krupnije, srednje i sitnije.

<span id="page-22-0"></span>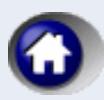

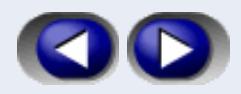

# Komande i paleta dugmadi

Glavni meni programa **Paragraf Lex** sadrži sledeće komande (meni):

## **Zbirka**

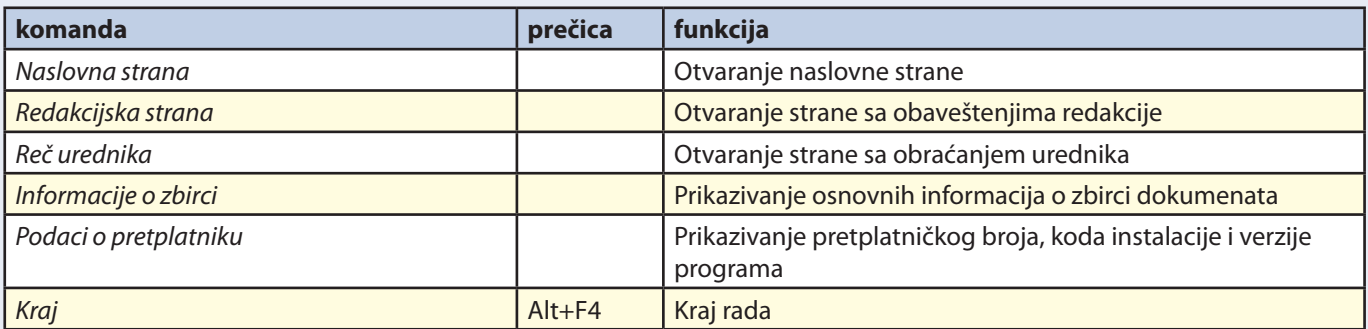

## **Poslednje liste**

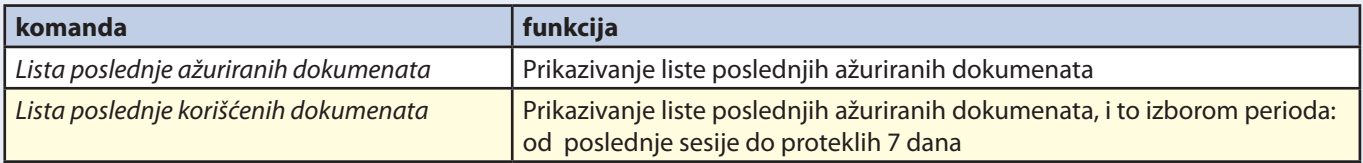

## **Štampanje**

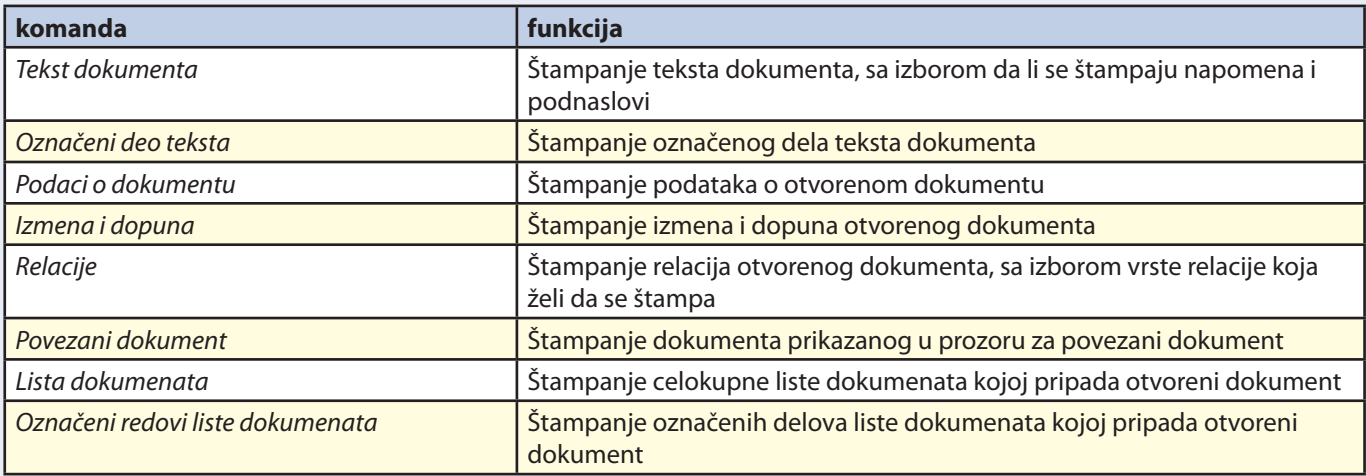

## **Kopiranje**

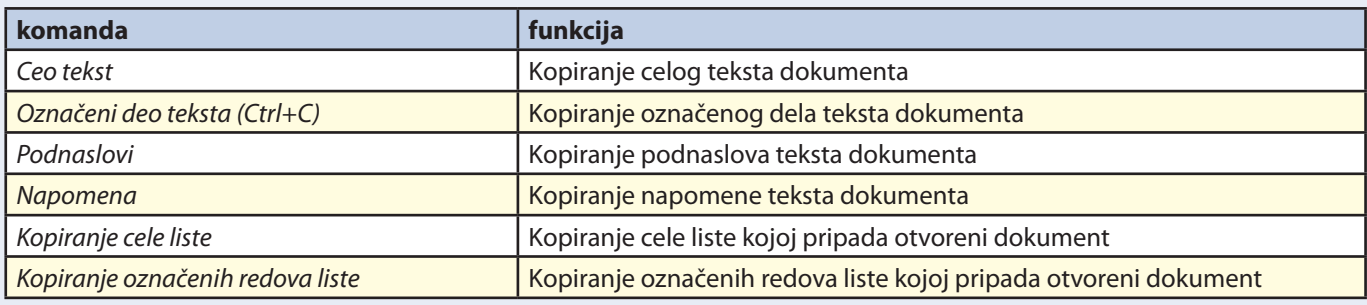

## **Editovanje modela**

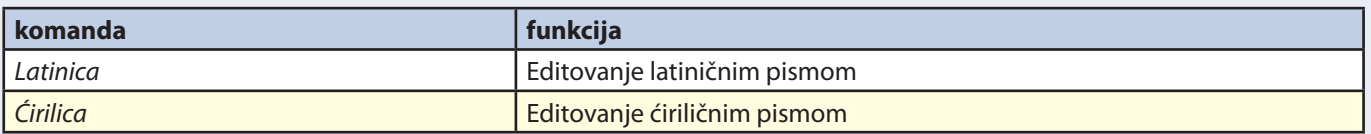

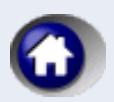

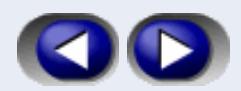

## **Moje liste**

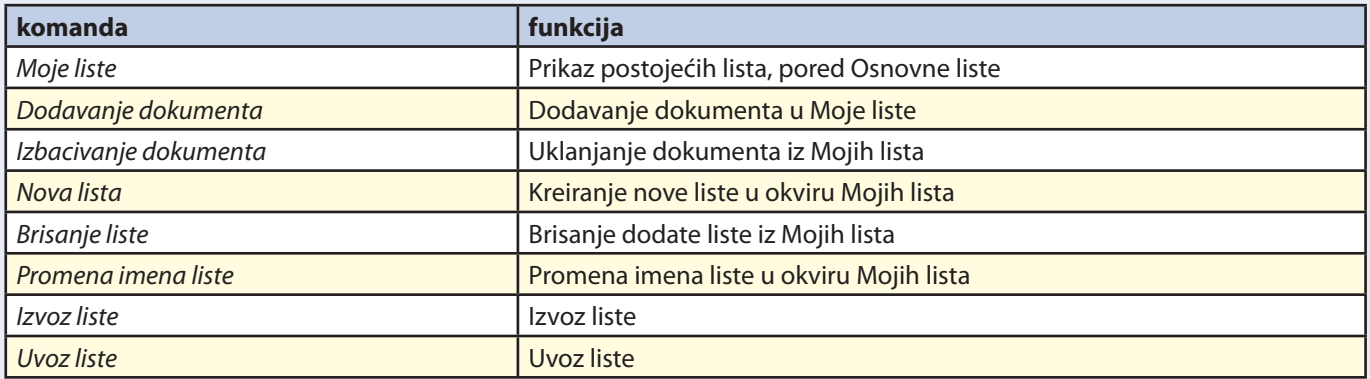

# **Istorija**

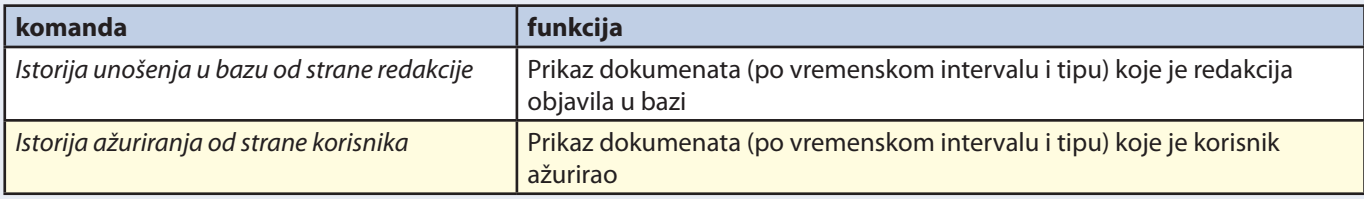

# **Izgled**

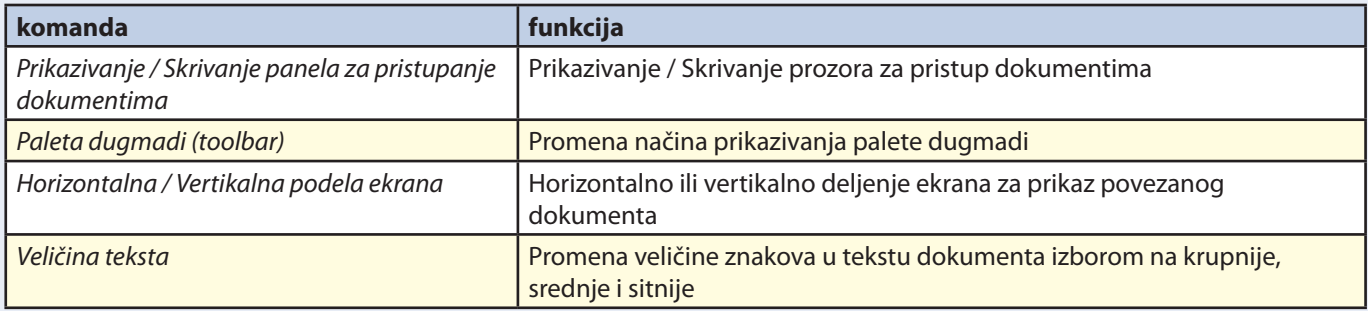

# **Konfigurisanje**

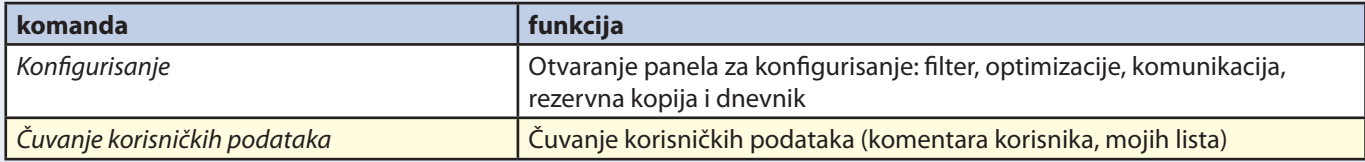

## **Uputstvo**

<span id="page-23-0"></span>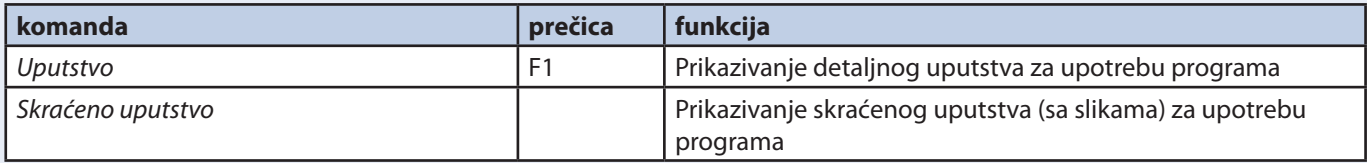

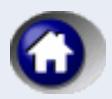

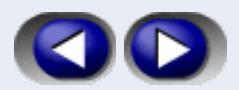

## **Paleta dugmadi**

Naredne komande se mogu aktivirati upotrebom palete dugmadi:

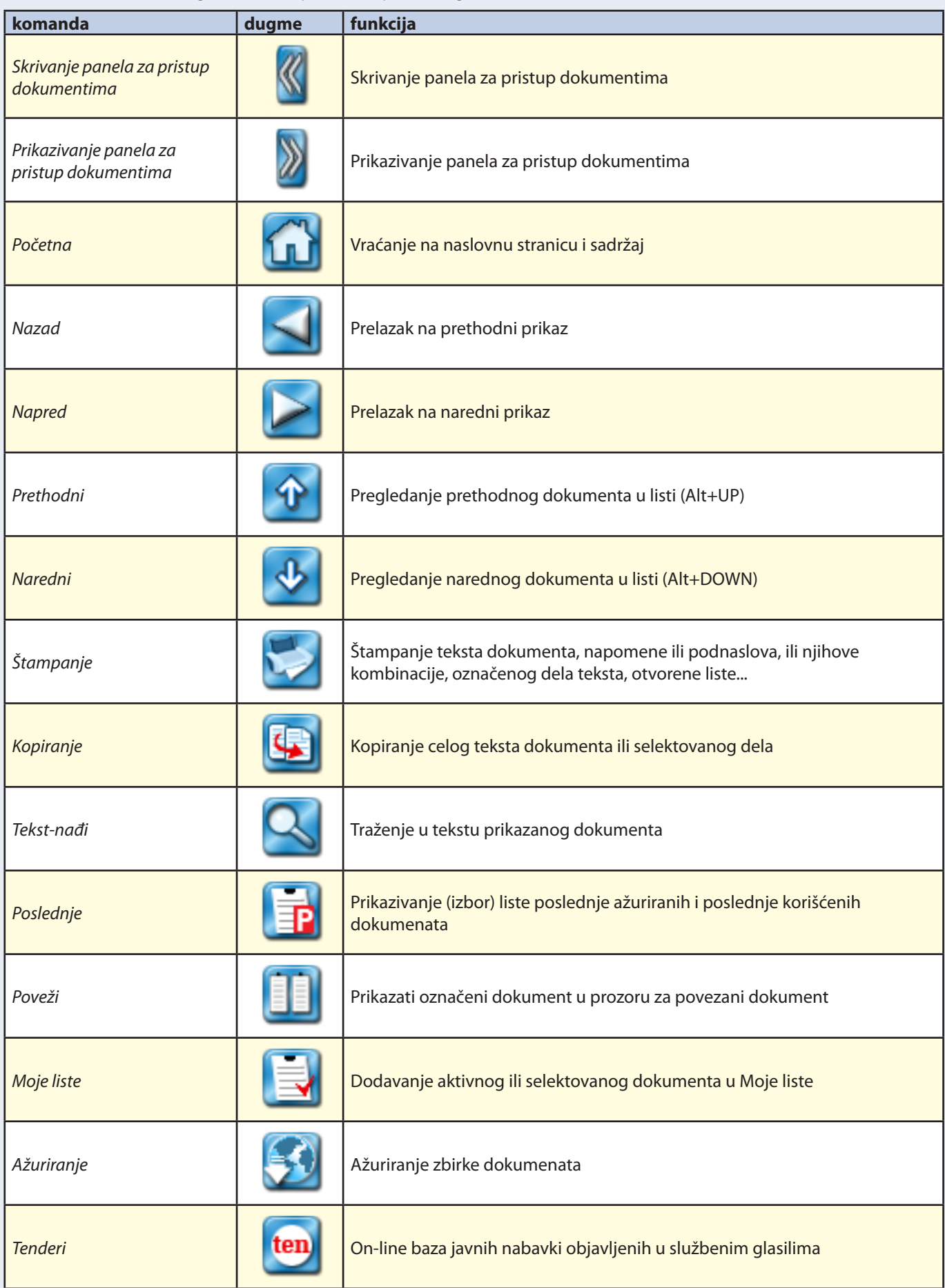

<span id="page-25-1"></span>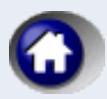

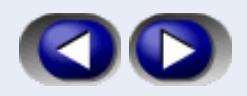

# <span id="page-25-0"></span>Paragraf Lex Alarm

*Paragraf Lex Alarm* je poseban program koji se isporučuje sa instalacijom programa **Paragraf Lex** i može se pokrenuti iz Windows menija Start/Programs/ <putanja gde je instaliran Paragraf Lex>/ Paragraf Lex Alarm. Program ima za cilj da obavesti korisnike da je na Internetu objavljen novi paket dokumenata i podataka kojima zbirka još nije ažurirana.

Alarm proverava stanje na Internetu u svakoj prilici kada se korisnik povezuje na Internet, kao i dok je korisnik povezan na Internet, periodično, a u zadatim intervalima vremena za proveru.

Nakon pokretanja, Alarm se instalira u sistemski "tray" i pri sledećem startovanju Windows sistema nije ga potrebno ponovo pokretati (ako je izabrana opcija *Automatsko pokretanje*). Dvoklikom na ikonu Alarma u tray-u može se otvoriti dijalog kroz koji se zadaje interval vremena provere na Internetu. Klikom na desni taster miša nad ikonom Alarma otvara se pop-up meni koji omogućava sledeće komande:

Automatsko pokretanje Zvuk – isključivanje ili uključivanje zvuka Stop/Start – prekidanje/nastavljanje provere na Internetu i alarmiranja korisnika Otvori – otvaranje dijaloga Kraj – trajno isključivanje alarma (nakon isključivanja, ponovo pokretanje je moguće kroz Windows meni Start).

<span id="page-26-0"></span>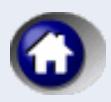

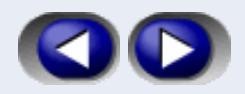

# Paragraf Ten

**Paragraf Ten** je on-line zbirka javnih nabavki, u kojoj se nalaze tekstovi javnih nabavki objavljenih u službenim glasilima. Ovoj bazi možete pristupiti samo ukoliko ste konektovani na Internet, i to pritiskom na dugme *ten* u paleti dugmadi.

Nakon toga se otvara u vašem browseru (Internet Exploreru© ili Mozilli Firefox©) naslovna strana, gde unosite podatke o vašem korisničkom imenu i lozinci koju ste dobili.

Ovu bazu je moguće pretraživati po više kriterijuma, i to:

po predmetu nabavke: sve kategorije, dobra, radovi ili usluge (uz dodatnu podelu po potkategorijama) statusu oglasa: da li oglas aktivan (još nije isteklo vreme za predaju dokumentacije) ili istekao (isteklo vreme za predaju dokumentacije), imenu firme koja je dala oglas, sedištu firme koja je dala oglas,

izvoru, odnosno broju i tipu glasila gde je oglas objavljen i

datumu objave oglasa.

Takođe je moguće videti spisak prethodnih raspisa (najava javnih nabavki veće vrednosti) i pobednika javnih nabavki objavljenih u službenima glasilima.

U listi javnih nabavki dobijenoj putem pretrage, svakoj pojedinačnoj nabavci možete pristupiti klikom na link teksta u koloni *Naziv firme oglašivača*, nakon čega će biti prikazan tekst javne nabavke.

Ukoliko u listi ,u koloni *Napomena* postoji zvezdica, to znači da je originalni tekst javne nabavke pretrpeo izmenu, dopunu, poništenje, ili je objavljen pobednik javne nabavke, a ovo je navedeno na kraju teksta javne nabavke.

Tekstovi javnih nabavki, ukoliko su objavljeni i na engleskom jeziku, nalaze se odmah ispod teksta na srpskom jeziku.